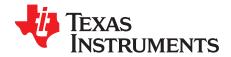

# AFE5807EVM (Rev E) Evaluation Module

This document assists users in evaluating the AFE5807 highly integrated analog front-end devices through the use of the AFE5807EVM Evaluation Module. Included are setup instructions, printed-circuit board art, bill of materials, and schematics.

|       |                      | Contents                                                 |    |  |  |  |
|-------|----------------------|----------------------------------------------------------|----|--|--|--|
| 1     | Overvi               | ew                                                       | 2  |  |  |  |
| 2     | Defaul               | t Configuration                                          | 3  |  |  |  |
| 3     | Softwa               | are Installation and Operation                           | 4  |  |  |  |
| 4     |                      | etup                                                     |    |  |  |  |
| 5     | Power                | Up AFE5807                                               | 5  |  |  |  |
| 6     | Launch AFE5807 GUI 6 |                                                          |    |  |  |  |
| 7     |                      | h TSW1400 GUI                                            |    |  |  |  |
| 8     | Test A               | FE5807                                                   |    |  |  |  |
|       | 8.1                  | Step 1: Time Domain                                      | 9  |  |  |  |
|       | 8.2                  | Step 2: Single Tone FFT                                  |    |  |  |  |
| 9     | Hardw                | are Setup, CW Mode                                       |    |  |  |  |
|       | 9.1                  | Step 1: Switch to CW Mode                                |    |  |  |  |
|       | 9.2                  | Step 2: Apply input and observe outputs                  |    |  |  |  |
|       | 9.3                  | External Clock for CW Mode                               |    |  |  |  |
| 10    |                      | al ADC Sampling Clock                                    |    |  |  |  |
| 11    | Extern               | al Vcntl                                                 | 20 |  |  |  |
| 12    | Board                | Configuration                                            |    |  |  |  |
|       | 12.1                 | Input/Output, Power Supply, and USB                      | 21 |  |  |  |
|       | 12.2                 | CW Mode, ADC Clock                                       |    |  |  |  |
|       | 12.3                 | Vcntl Control Input                                      |    |  |  |  |
|       | 12.4                 | LEDs                                                     | 24 |  |  |  |
|       | 12.5                 | Miscellaneous Test Points                                | 25 |  |  |  |
| 13    | EVM F                | Printed-Circuit Board Layouts and Schematics             |    |  |  |  |
|       | 13.1 Schematics 32   |                                                          |    |  |  |  |
| 14    | Bill of              | Materials                                                |    |  |  |  |
| Appen | dix A                | High Speed Data Converter Pro GUI Installation (HSDCPro) | 45 |  |  |  |

#### List of Figures

| 1  | AFE5807EVM Basic Configuration                           | 3  |
|----|----------------------------------------------------------|----|
| 2  | HW Setup With Connection Between TSW1400EVM and AFE5807  | 4  |
| 3  | User Interface: Single FFT Format                        | 12 |
| 4  | Setup for CW Mode                                        | 13 |
| 5  | Switching From Default (ADC) Mode Panel to CW Mode Panel | 14 |
| 6  | CW Outputs                                               | 15 |
| 7  | Relevant Capacitors for CW Mode, Top Side                | 16 |
| 8  | Relevant Capacitors for CW Mode, Bottom Side             | 17 |
| 9  | External ADC Sampling Clock Configuration                | 18 |
| 10 | External Vcntl Configuration                             | 20 |
| 11 | I/O, PWR, and USB Connector                              | 21 |
| 12 | AFE5807EVM Jumper Locations                              | 22 |

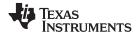

| Overview | www.ti.c                                | com |
|----------|-----------------------------------------|-----|
| 13       | Vcntl                                   | 23  |
| 14       | AFE5807EVM LED Location                 | 24  |
| 15       | AFE5807EVM Test Point Locations         | 25  |
| 16       | Top Layer - Signal                      | 26  |
| 17       | Second Layer - Ground                   | 27  |
| 18       | Third Layer - Power                     | 28  |
| 19       | Fourth Layer - Signal                   | 29  |
| 20       | Fifth Layer - Ground                    | 30  |
| 21       | Bottom Layer - Signal                   | 31  |
| 22       | Schematic 1 of 9                        | 32  |
| 23       | Schematic 2 of 9                        | 33  |
| 24       | Schematic 3 of 9                        | 34  |
| 25       | Schematic 4 of 9                        | 35  |
| 26       | Schematic 5 of 9                        | 36  |
| 27       | Schematic 6 of 9                        | 37  |
| 28       | Schematic 7 of 9                        | 38  |
| 29       | Schematic 8 of 9                        | 39  |
| 30       | Schematic 9 of 9                        | 40  |
| 31       | HSDCPro Install (Begin)                 | 45  |
| 32       | HSDCPro Install (Install Directory)     | 46  |
| 33       | HSDCPro Install (TI License Agreement)  | 47  |
| 34       | HSDCPro Install (NI License Agreement)  | 48  |
| 35       | HSDCPro Install (Start Installation)    | 49  |
| 36       | HSDCPro Install (Installation Progress) | 50  |
| 37       | HSDCPro Install (Installation Complete) | 51  |
| 38       | HSDCPro Install (h)                     | 52  |
| 39       | HSDCPro Install                         | 52  |
|          |                                         |     |

#### List of Tables

| 1 | Configuration for Clock Capacitors | 16 |
|---|------------------------------------|----|
| 2 | Input/Output, Power, and USB       | 21 |
| 3 | CW Mode, ADC Clock                 | 22 |
| 4 | CW Mode and Vcntl                  | 23 |
| 5 | LED Indicators                     | 24 |
| 6 | Test Points                        | 25 |
| 7 | Bill of Materials                  | 41 |

## 1 Overview

2

This document is intended to guide users step-by-step through the AFE5807EVM Evaluation Module (EVM) setup and test . The EVM is shipped with a default configuration from the manufacturer. With this configuration, the onboard CMOS clock is used for a analog-to-digital converter sampling clock; the onboard oscillator is used for CW mode operation. No external clock generator is required. Users need to provide the input signal for measurement from a signal generator.

Detail explanation regarding the jumpers, connectors, and test points appear in Section 12. The graphical user interface (GUI) can be downloaded from the TI Web site.

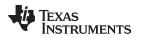

# 2 Default Configuration

Figure 1 shows the default configuration of the EVM from the factory. The accompanying list identifies the basic components on the EVM board.

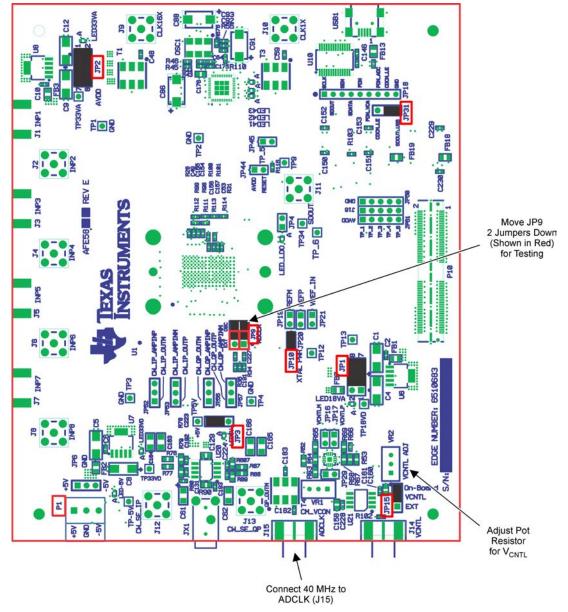

Figure 1. AFE5807EVM Basic Configuration

- 1. P1 Power supplies connector.
- 2. JP1, JP2, and JP3 are set to enable 3.3-V, 1.8-V, and 5-V power supplies to device.
- 3. JP9: enables onboard CMOS clock.
- 4. JP10: Power supply for onboard CMOS clock oscillator.
- 5. JP15: Enables onboard VCNT.
- 6. JP31 always set as Figure 1.

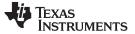

## **3** Software Installation and Operation

The AFE5807EVM GUI (<u>SLOC254</u>) can be downloaded from the TI Web site. Follow the directions in Read Me First.pdf file to install GUI and device driver

## 4 Test Setup

Two EVMs are required to evaluate the AFE5807 device. The following illustration shows the exact setup of these two boards and external connectors. For the default configuration as shown in Figure 1, it is unnecessary to have an external sampling clock and external Vcntl supply. The onboard CMOS clock and onboard Vcntl are used.

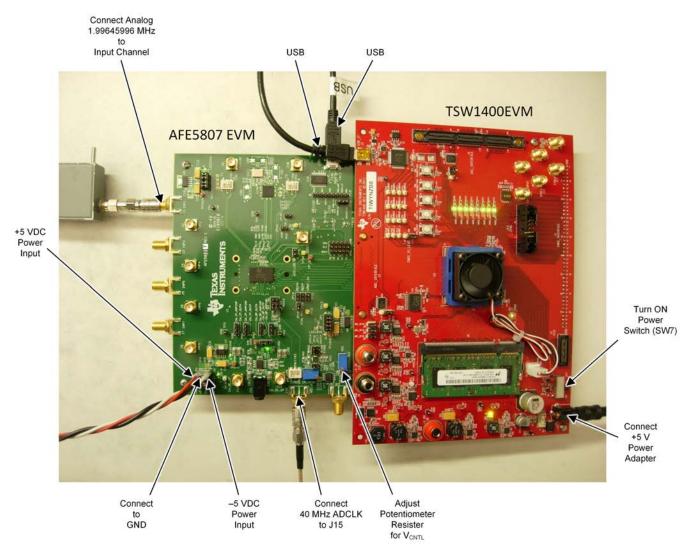

Figure 2. HW Setup With Connection Between TSW1400EVM and AFE5807

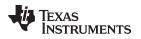

## 5 Power Up AFE5807

Power up the AFE5807EVM by applying +5 V and -5 V to the P1 connector. After power up is complete, four green LEDS and two red LEDS are turned on as shown in the following illustration.

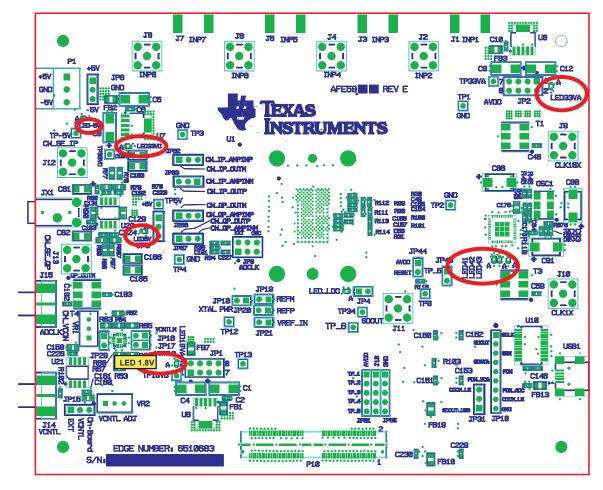

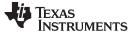

#### 6 Launch AFE5807 GUI

Launch the AFE5807 graphic user interface (GUI), which appears in the following illustration. After the GUI has completely launched, LED41 and LED42 go off and the rest of the LEDS remain on. The GUI automatically configures the default setup. Select the ADC page to observe the default condition.

| <u>TEST SETUP Standard</u><br>1. Go to each tab and m<br>2. After all the selection | IARDWARE/POWER/RST                                                                                                    | INA+VCA+PGA+LPF                                       | ADC                   | ADC DISITAL OUT                                                                                                    | CW Mode                                                                                                    |
|-------------------------------------------------------------------------------------|----------------------------------------------------------------------------------------------------|-------------------------------------------------------|-----------------------|----------------------------------------------------------------------------------------------------|----------------------------------------------------------------------------------------------------|
| ITEST SETUP Standard<br>1. Go to each tab and m<br>2. After all the selection       |                                                                                                    |                                                       | -                     | ADC DIGITAL OUT                                                                                                    |                                                                                                    |
| <u>TEST SETUP Standard</u><br>1. Go to each tab and m<br>2. After all the selection |                                                                                                    |                                                       | ADC                   | ADC DIGITAL OUT                                                                                                    |                                                                                                    |
| 1. Go to each tab and m<br>2. After all the selection                               | Approach:                                                                                                    |                                                       |                       |                                                                                                    | Allows the executing commands                                                                                                    |
| be played back in the<br>and use the Exec CMD<br>Registers Direct Acces             | s are finalized; you can start TSW1250 GUI<br>f a register, the user needs to go to <u>Regist</u><br><u>nce.</u><br>o save the selected commands to a file.<br>later time. The user can also create his<br>File button to exectute it. | ers Direct Access<br>16X CL<br>16X CL<br>The file can | KP 10 Phases CW Mixer | AFE507<br>1 d 3 Chanols<br>PGA<br>24.308<br>015.20.30<br>Mitz<br>24.308<br>CW IQ<br>CW IQ<br>CW IQ<br>Differential EXT/INT<br>Vout<br>TGC Votil REFs | to be saved in a file. The file can<br>be played back at any time.<br>Save command Sequence<br>Add current Addr/Data<br>to saving list<br>Save saving list to a file<br>Clear saving list<br>Exec command seg file<br>Exec CMD File |
| it is purely EVM hardw<br>will not clear the setti<br><u>EVM Description String</u> | AFE 50075104                                                                                                    | p is always set to default valu                       | <u>.</u>              |                                                                                                    |                                                                                                    |

The following illustration shows the Default Condition on the ADC page.

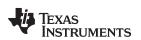

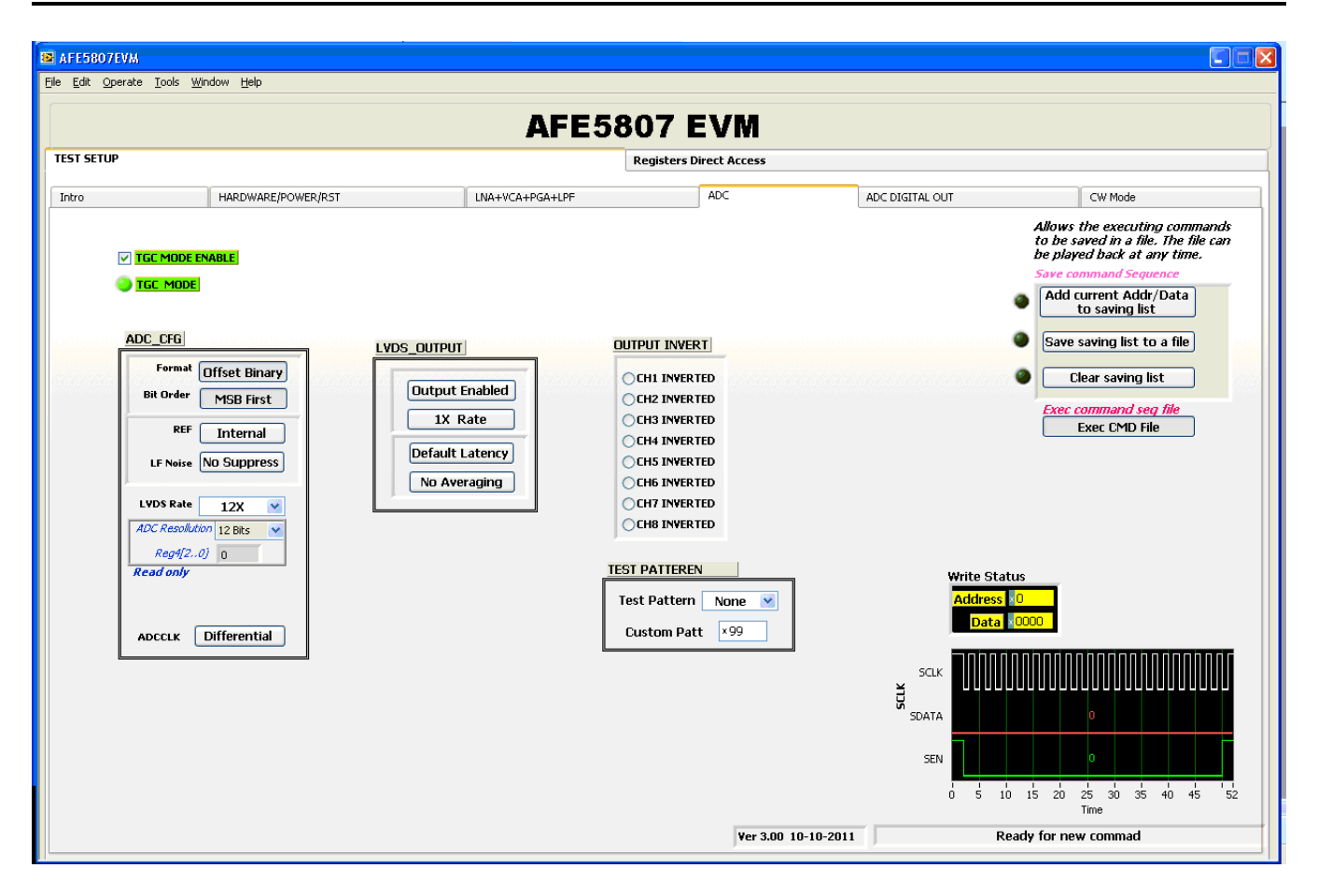

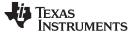

#### Launch TSW1400 GUI

#### 7 Launch TSW1400 GUI

Launch the TSW1400 GUI. The Message window displays the following message to indicate that the setup of the TSW1400EVM and AFE5807EVM is working properly. If a different message or an error message appears, contact TI FAE.

Also see Appendix Afor how to download the software.

Select AFE5807, 12 bits, MSB first from the GUI.

ADC Sampling Rate is fixed at 40 MHz; this is the onboard CMOS clock frequency.

ADC Input Frequency – enter 2M, and the GUI calculates the real coherent frequency to 2.00439453M.

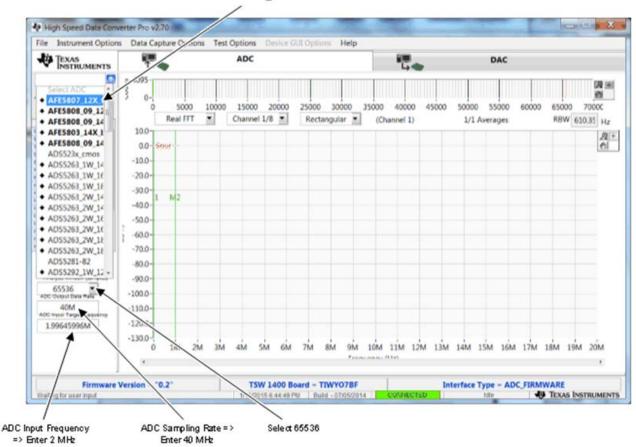

Select AFE5807\_12X

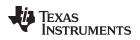

#### 8 Test AFE5807

### 8.1 Step 1: Time Domain

• Select the Time Domain page from the TSW1400 GUI.

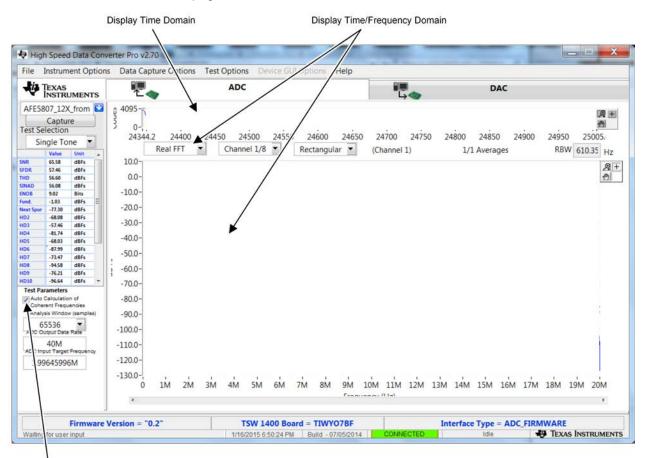

Make sure to check

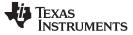

• From the AFE5807 GUI, go to the ADC page, and then select Ramp.

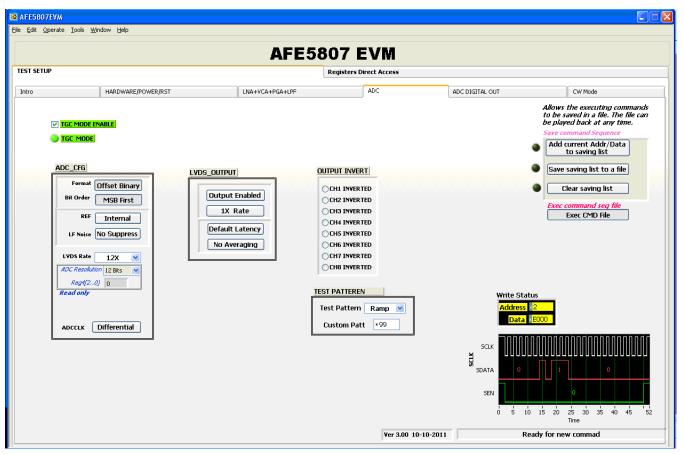

- Press the Capture button on the TSW1400 GUI. This displays a ramping waveform on the TSW1400 GUI display area as shown in the following illustration.
- Repeat for Channel 2 and Channel 8.
- If each channel has the output as shown in the following illustration, proceed with the next step; otherwise, contact the TI FAE to troubleshoot the problem.
- On the AFE5807 GUI, change Test Pattern from Ramp to None for the next step.

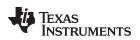

Test AFE5807

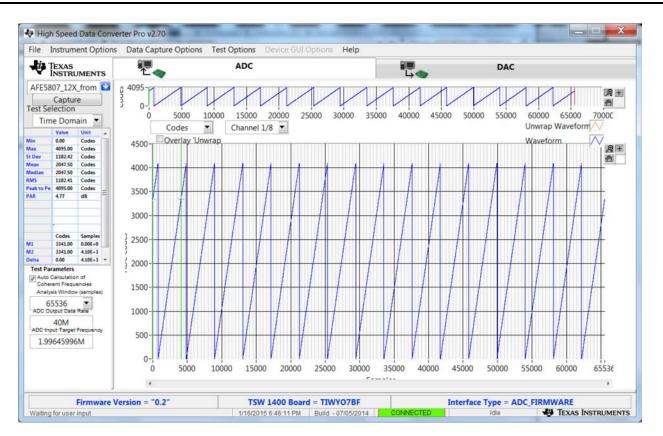

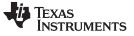

## 8.2 Step 2: Single Tone FFT

- Select the Single Tone FFT page at the TSW1400 GUI.
- Connect Channel 1 of the AFE5807EVM to a signal generator through an LP filter. If an LP filter is not present, the result will not be good.
- Set the amplitude of the signal generator to -25dBm.
- Set the frequency of the signal generator to **1.99645996M** to match the GUI.
- Change the window option to **Hanning**. This is because the input signal and the onboard CMOS clock are noncoherent.
- Press the Capture button to get the test result.
- Repeat for Channel 2 through Channel 8.

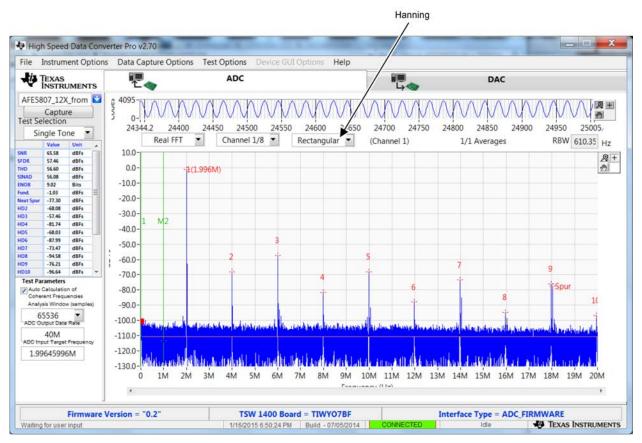

Figure 3. User Interface: Single FFT Format

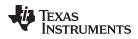

# 9 Hardware Setup, CW Mode

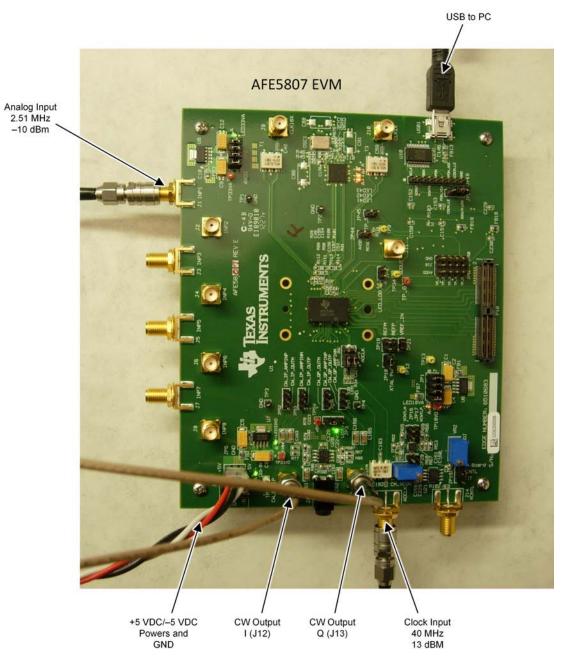

Figure 4. Setup for CW Mode

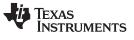

## 9.1 Step 1: Switch to CW Mode.

- Go to the CW Mode page.
- Check CW Mode Enable. The LED41, LED42, and LED43 on AFE5807EVM all illuminate.
- Select 500  $\Omega$  for the gain control feedback resistor.

| AFE5807 EVM                                                                           |                                                                                                    |                                                                                                    |                                                                                                    |                                     |                                                                                                    |
|---------------------------------------------------------------------------------------|----------------------------------------------------------------------------------------------------|----------------------------------------------------------------------------------------------------|----------------------------------------------------------------------------------------------------|-------------------------------------|----------------------------------------------------------------------------------------------------|
| T SETUP Registers Direct Access                                                       |                                                                                                    |                                                                                                    |                                                                                                    |                                     |                                                                                                    |
|                                                                                       | HARDWARE/POWER/RST                                                                                         | LNA+VCA+PGA+LPF                                                                                                    | ADC                                                                                                    | ADC DIGITAL OUT                     | CW Mode                                                                                                    |
| ₩ Configure                                                                           | CW MODE ENABLE -On EVM, JP31 m                                                                             |                                                                                                    | VCA TESTMODE (Ch7/Ch8 PGA out                                                                                                    | tput to CW pin)                     | Allows the executing commands<br>to be saved in a file. The file can<br>be played back at any time.<br>Save command Sequence<br>Add current Addr/Data |
| CW Cloci<br>16X, 8X<br>with 2.5<br>input ch<br>1X: Pro<br>with 5.0<br>CW_1X<br>CW_16X | K Mode 16X Select FB resistors<br>for Gain Control<br>4X: Provide a signal<br>1MHz - 10dBm to any 250 Ohms | CH1       Phase 0         CH2       Phase 0         CH3       Phase 0         CH4       Phase 0         CH4       Phase 0         CH5       Phase 0         CH6       Phase 0         CH7       Phase 0         CH8       Phase 0 | CW Amp PDN Disab<br>J. Lincheck CW MODE EMABLE<br>2. Enable PCATOCK<br>3. Apply 2. SM-10dBm Sine to Ch7, obs<br>at .P752(JP57<br>4. Apply 2. SM-10dBm Sine to Ch8, obs<br>at .P755(JP57<br>5. Ch1-6 are not applicable<br>EV/M Board<br>FSS UT TP3<br>UT TP3<br>UT T | erve 'PGA output to CW input (Ch8)' |                                                                                                    |
|                                                                                       |                                                                                                    |                                                                                                    | Ver 3.00 1                                                                                                    |                                     | 10 15 20 25 30 35 40 45 5<br>Time<br>Ready for new commad                                                                                             |

Figure 5. Switching From Default (ADC) Mode Panel to CW Mode Panel

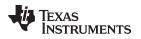

Hardware Setup, CW Mode

#### www.ti.com

#### 9.2 Step 2: Apply input and observe outputs.

- Apply an analog signal (2.51 M, -10 dBm) to any analog input SMA.
- The CW outputs (J12, J13) display the frequency I and Q signals at 10 kHz as shown in Figure 6. The GUI Gain Control Feedback Resistor can be used to vary the amplitude of the outputs.

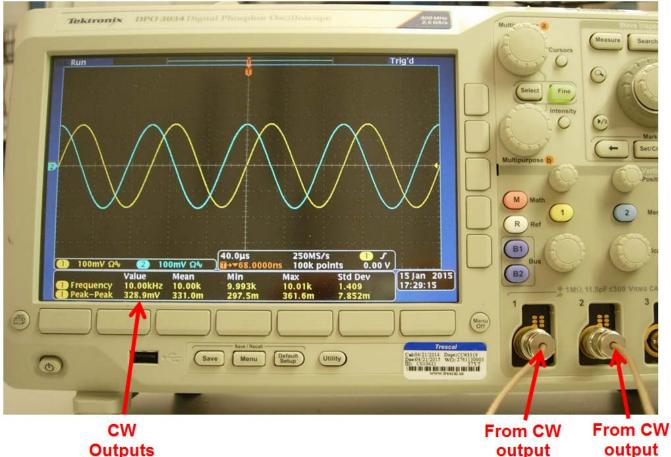

Outputs I and Q are 10kHz

Figure 6. CW Outputs

I (J12)

to scope

Q (J13)

to scope

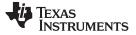

#### 9.3 External Clock for CW Mode

The CW mode clocks can be supplied from J9 (X16/X8/X4/X1) and J10 (X1) using external signal generators. The manufacture default setup uses ON BOARD CLOCK, with which C154, C155, C156, and C157 are installed. To switch to an external clock, these four capacitors must be uninstalled and capacitors C49,C50,C52, and C53 must be installed. The following table shows the configuration for these eight capacitors.

| Capacitor | Onboard Clock | External Clock | Comments                |
|-----------|---------------|----------------|-------------------------|
| C49       | Uninstalled   | Installed      | Top layer of the EVM    |
| C50       | Uninstalled   | Installed      | Bottom layer of the EVM |
| C52       | Uninstalled   | Installed      | Bottom layer of the EVM |
| C53       | Uninstalled   | Installed      | Top layer of the EVM    |
| C154      | Installed     | Uninstalled    | Top layer of the EVM    |
| C155      | Installed     | Uninstalled    | Top layer of the EVM    |
| C156      | Installed     | Uninstalled    | Top layer of the EVM    |
| C157      | Installed     | Uninstalled    | Top layer of the EVM    |

#### Table 1. Configuration for Clock Capacitors

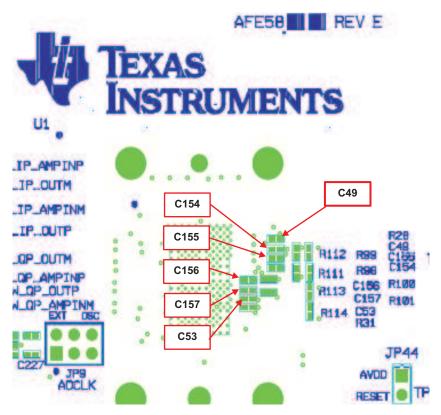

Figure 7. Relevant Capacitors for CW Mode, Top Side

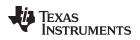

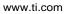

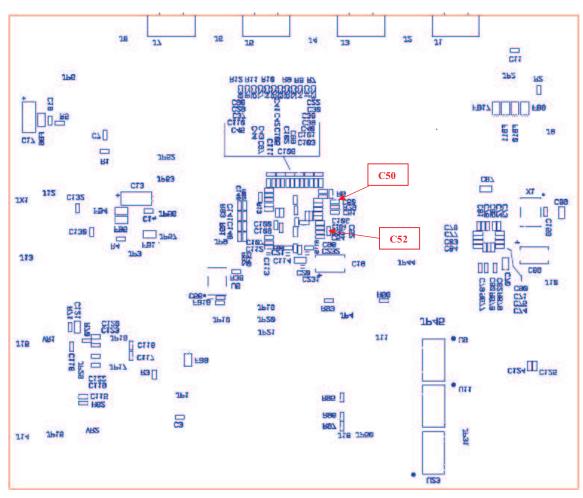

Figure 8. Relevant Capacitors for CW Mode, Bottom Side

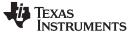

External ADC Sampling Clock

## 10 External ADC Sampling Clock

To use the external clock generator to test the AFE5807, perform the following steps.

- 1. Reconfigure JP9 as shown in the following illustration. The rest of the jumpers remain the same.
- 2. Connect the external generator as shown in Figure 9.
- 3. Set the generator output to 40 MHz, 13 dBm.

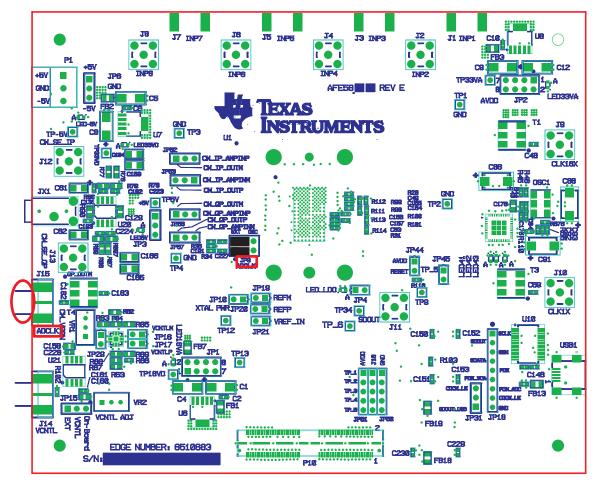

Figure 9. External ADC Sampling Clock Configuration

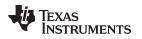

4. If the generators for the ADC clock and input signal are synchronous, then choose *Rectangular* as the Windowing option; otherwise, use *Hanning* or *Hamming*.

| File Instrument Options                                                                                                    | Data Capture Options                                                   | Test Options Device GUI Opti | ons Help                                       |                                   |                               |
|----------------------------------------------------------------------------------------------------|------------------------------------------------------------------------|------------------------------|------------------------------------------------|-----------------------------------|-------------------------------|
| TEXAS<br>INSTRUMENTS                                                                                                    | 1.<br>1.                                                               | ADC                          | i i i i i i i i i i i i i i i i i i i          | DAC                               |                               |
| AFE5807_12X_from<br>Capture<br>est Selection<br>Single Tone<br>Value<br>Value<br>Value<br>State<br>NR 6538 dBfs<br>NAD 55.08 dBfs<br>NAD 55.08 dBfs<br>md1.03 dBfs<br>md1.03 dBfs<br>D2 -66.03 dBfs<br>D3 -57.46 dBfs<br>D4 -81.74 dBfs<br>D5 -66.03 dBfs<br>D5 -66.03 dBfs<br>D5 -71.347 dBfs<br>D5 -75.31 dBfs<br>D5 -75.31 dBfs | \$ 4095-<br>                                                           | 21.00 2.000 2.00             | 600 24650 24700 24750<br>angular ▼ (Channel 1) | 24800 24850 24900<br>1/1 Averages | 24950 25005.<br>RBW 610.35 Hz |
| 010     -96.64     dBFa       Test Parameters     Auto Calculation of<br>Coherent Frequencies<br>Analysis Window (samptels)       65536     -       40M     -       40M     -       ADC Input Target Frequency       1.99645996M                                                                                                   | -70.0-<br>-80.0-<br>-90.0-<br>-100.0-<br>-110.0-<br>-120.0-<br>0 1M 2M | 3M 4M 5M 6M 7M               | 8M 9M 10M 11M 12M                              | 13M 14M 15M 16M 17M               |                               |
|                                                                                                    | /ersion = "0.2"                                                        | TSW 1400 Board =             |                                                | Interface Type = ADC_FIR!         |                               |

5. The test procedure is the same for the CMOS ADC clock.

## 11 External Vcntl

- JP15 needs to be reconfigured to short the leftmost two pins.
- A power supply is required to be connected as shown in Figure 10.

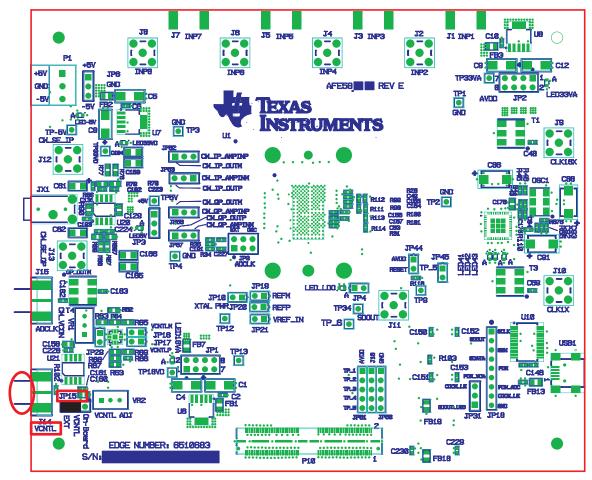

Figure 10. External Vcntl Configuration

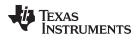

# **12 Board Configuration**

# 12.1 Input/Output, Power Supply, and USB

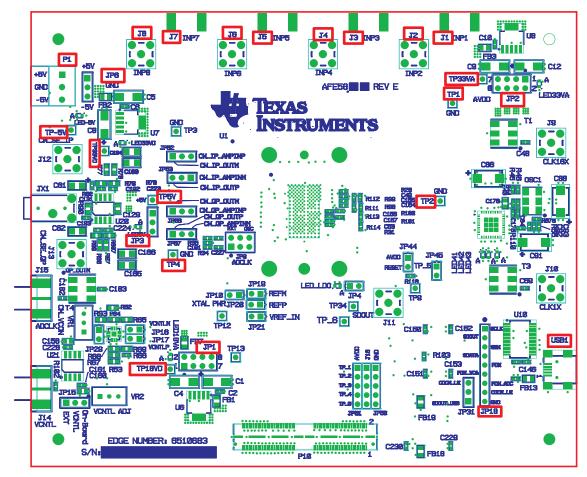

Figure 11. I/O, PWR, and USB Connector

## Table 2. Input/Output, Power, and USB

| Connector       | Description                                                                                                    |
|-----------------|----------------------------------------------------------------------------------------------------|
| J1 through J8   | Analog Input signals for Ch1 through Ch8. Connect to a signal generator. A bandpass filter must be applied between the generator and the SMA to get a better result. (See Figure 1.) |
| P1/JP6          | P1 is the +5-V and -5-V power supply connector. JP6 is the test point for +5-V/-5-V power supply.                                                                                    |
| JP3             | Onboard 5-V enable. Set up as Figure 2 is a must to use onboard 5-V supply.                                                                                                    |
| XP-5V           | -5-V supply test point.                                                                                                    |
| TP5V            | +5-V supply test point.                                                                                                    |
| JP1             | Onboard +1.8-V enable. Set up as shown in Figure 2; required to use the onboard +1.8 V.                                                                                              |
| JP2             | Onboard 3.3-VA enable. Set up as shown in Figure 2; required to use the onboard 3.3 V.                                                                                               |
| TP18VD          | +1.8-VD supply test point.                                                                                                    |
| TP33VD          | +3.3-VD supply test point.                                                                                                    |
| TP33VA          | +3.3-VA supply test point.                                                                                                    |
| TP1 through TP4 | Ground test points.                                                                                                    |
| USB1            | USB interface connector                                                                                                    |
| JP18            | Test points for USB data bus: From pin 1 to pin 9 the signals are: D0, D4, D2, D1, D7, D5, D6, and D3                                                                                |

#### Board Configuration

www.ti.com

## 12.2 CW Mode, ADC Clock

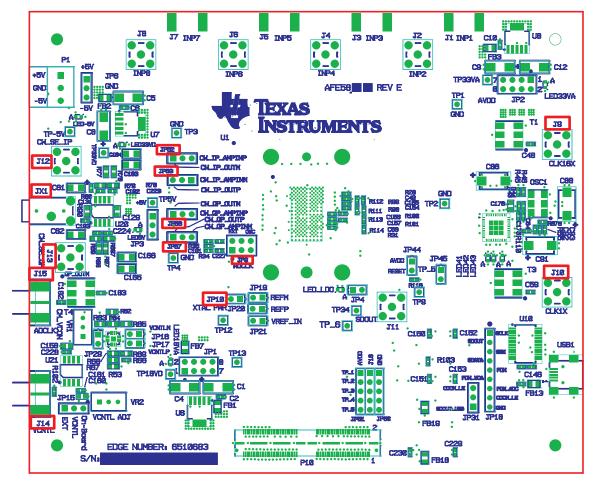

Figure 12. AFE5807EVM Jumper Locations

## Table 3. CW Mode, ADC Clock

| Clock<br>Type | Reference<br>Designator | Description                                                                                                    |  |  |
|---------------|-------------------------|----------------------------------------------------------------------------------------------------|--|--|
|               | J9/J10                  | External CW Mode clock. The default is using onboard oscillator.                                                                                                    |  |  |
|               | J12<br>JP52/JP53        | CW output for I-channel via an external operational amplifier. The EVM has converted the differential signal CW_IP_OUTP and CW_IP_OUTM into this single-ended output through an operational amplifier. |  |  |
| CW Mode       |                         | To observe CW_IP_OUTP and CW_IP_OUTM before the external operational amplifier, the user can probe JP52 and JP53.                                                                                      |  |  |
|               | J13<br>JP56/JP57        | CW output for V-channel via an external operational amplifier. The EVM has converted the differential signal CW_VP_OUTP and CW_VP_OUTM into this single-ended output through an operational amplifier. |  |  |
|               |                         | To observe CW_VP_OUTP and CW_VP_OUTM before the external operational amplifier, the user can probe JP56 and JP57.                                                                                      |  |  |
|               | JX1                     | This connector allows the user to see signals of J12 and J13 simultaneously.                                                                                                    |  |  |
|               | JP9/JP10                | JP9 selects on_board_ADC CMOS clock or external clock from J14. Default setup in Figure 4 uses onboard CMOS clock. Set it to the other side to use the external clock source.                          |  |  |
| ADC           |                         | Short to power up onboard CMOS clock.                                                                                                    |  |  |
|               | J14                     | External ADC clock Input.                                                                                                    |  |  |

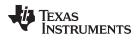

# 12.3 Vcntl Control Input

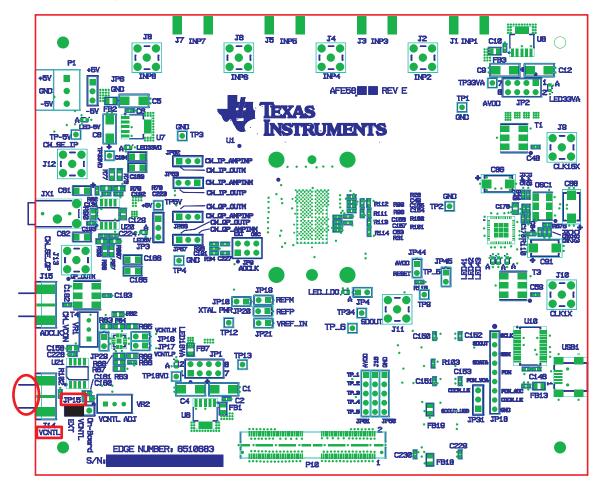

Figure 13. Vcntl

## Table 4. CW Mode and Vcntl

| Connector | Description                                                                                              |  |  |
|-----------|----------------------------------------------------------------------------------------------------|--|--|
| JP15      | Choose onboard Vcntl or external Vcntl. The default setup uses onboard Vcntl.                            |  |  |
| J14       | External Vcntl input. The range is from 0 V to 1.5 V.                                                    |  |  |
| VR2       | Onboard Vcntl adjustment. Use JP15 pin 3 which has the text On-Board to monitor the Vcntl voltage level. |  |  |

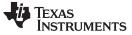

### 12.4 LEDs

The AFE5807EVM has seven LEDs. Their locations are shown in Figure 14. Their ON/OFF states demonstrate the normal operation of the power supplies and the PLL status of the clock buffer.

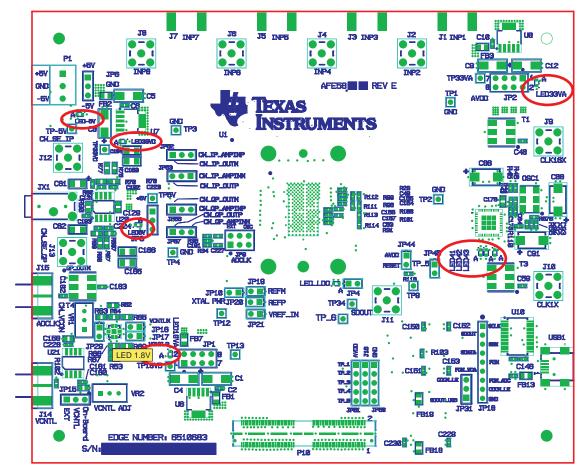

Figure 14. AFE5807EVM LED Location

#### **Table 5. LED Indicators**

| Reference Designator | Power Supply                  | Color  |
|----------------------|-------------------------------|--------|
| LED-5V               | -5 V                          | Green  |
| LED5V                | +5 V                          | Green  |
| LED3.3VD             | +3.3 VD                       | Orange |
| LED3.3VA             | +3.3 VA                       | Green  |
| LED1.8V              | +1.8 VV                       | Green  |
| LED41                | Clock Buffer Status Indicator | Red    |
| LED42                |                               | Red    |

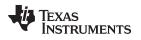

## 12.5 Miscellaneous Test Points

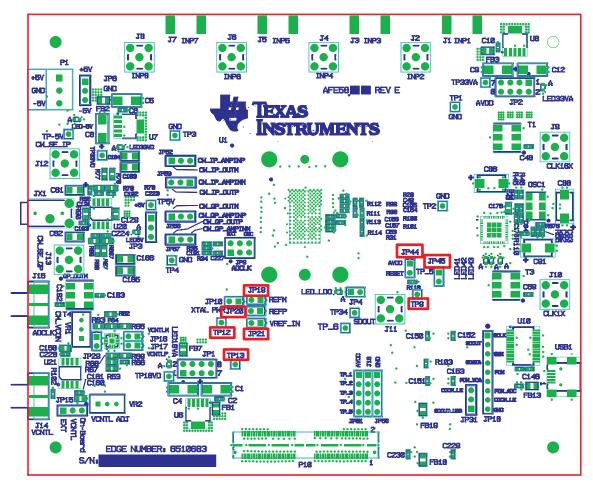

Figure 15. AFE5807EVM Test Point Locations

# Table 6. Test Points

| Reference Designator | Description                                |
|----------------------|--------------------------------------------|
| TP9, TP12, TP13,TP34 | AFE5807 device test pin M8, L5, M5, and M9 |
| JP19                 | REFM voltage input                         |
| JP31                 | SDOUT read enable                          |
| JP44                 | RESET input. Short to reset AFE5807.       |
| JP45                 | TP_5 control enable                        |
| JP20                 | REFP voltage input                         |
| JP21                 | REF_IN voltage input                       |

# 13 EVM Printed-Circuit Board Layouts and Schematics

The following illustrations show the six layers of the AFE5807EVM board.

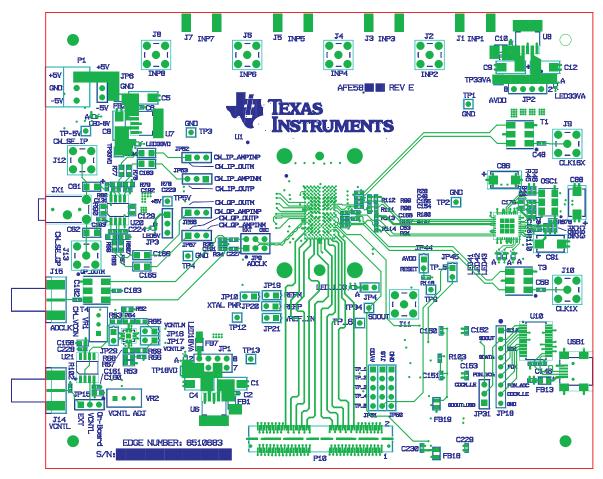

Figure 16. Top Layer - Signal

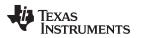

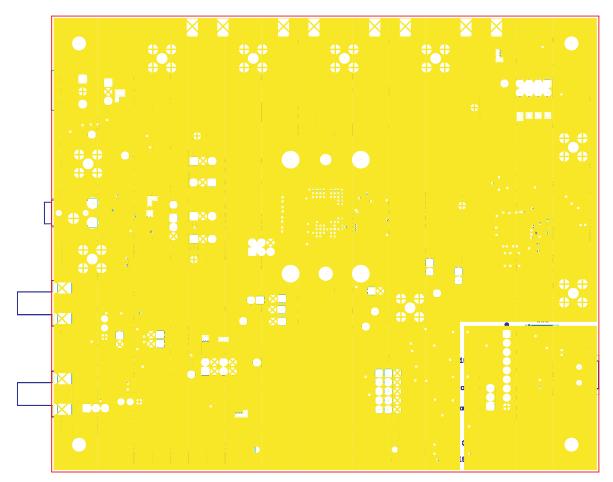

Figure 17. Second Layer - Ground

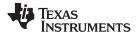

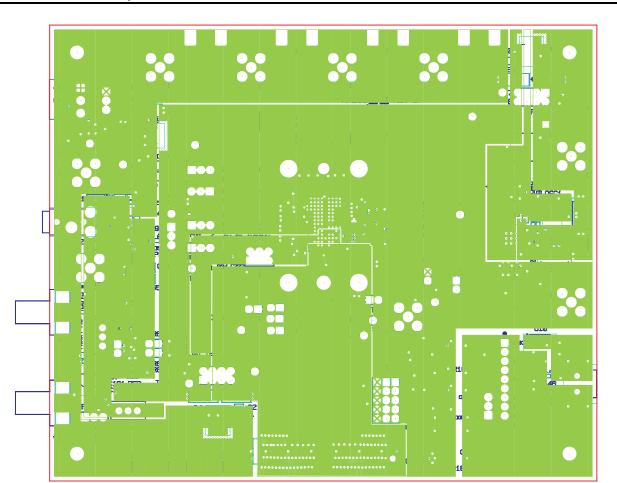

Figure 18. Third Layer - Power

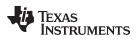

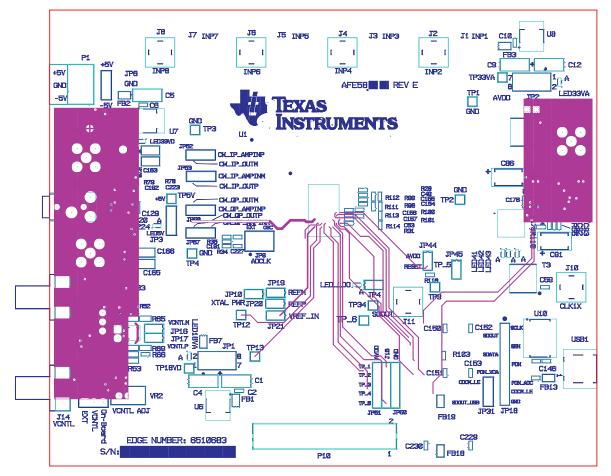

Figure 19. Fourth Layer - Signal

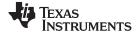

EVM Printed-Circuit Board Layouts and Schematics

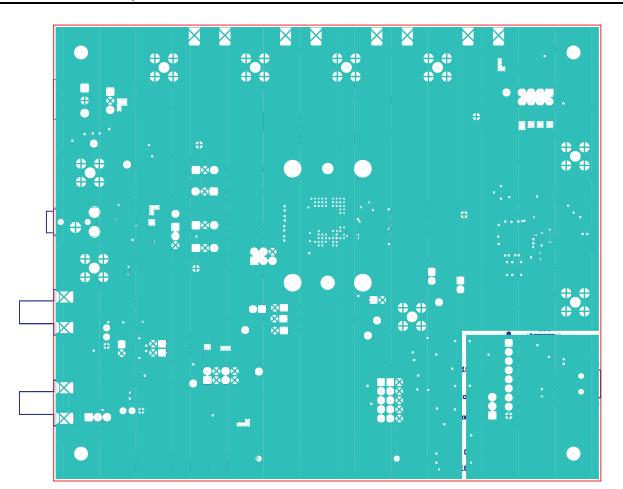

Figure 20. Fifth Layer - Ground

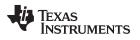

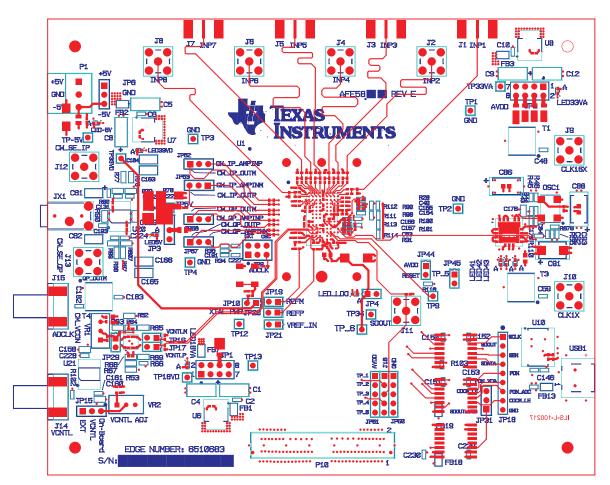

Figure 21. Bottom Layer - Signal

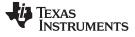

EVM Printed-Circuit Board Layouts and Schematics

# 13.1 Schematics

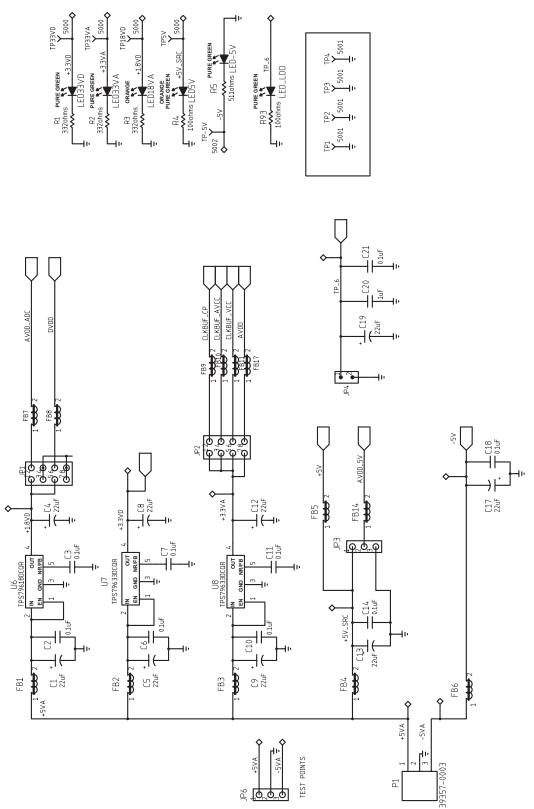

Figure 22. Schematic 1 of 9

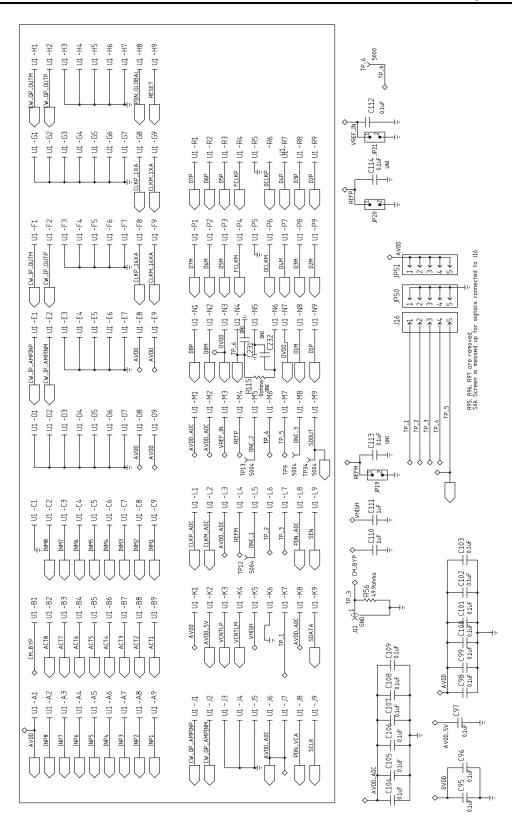

Figure 23. Schematic 2 of 9

34

AFE5807EVM (Rev E) Evaluation Module

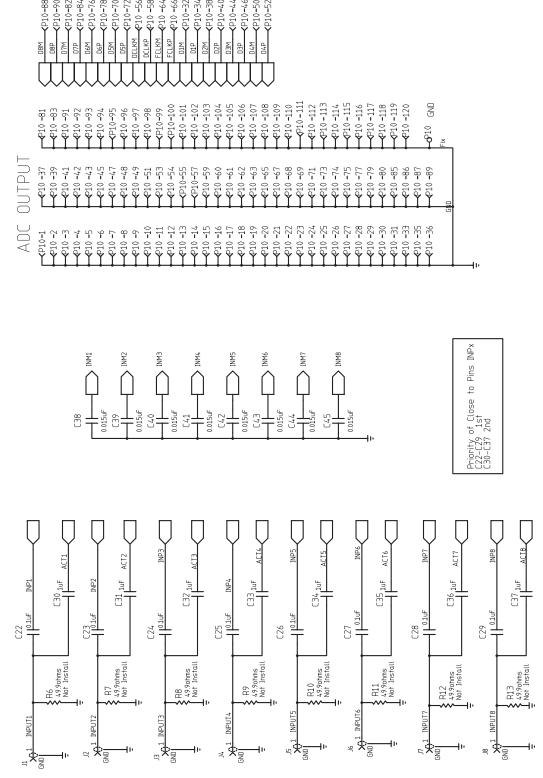

Figure 24. Schematic 3 of 9

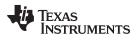

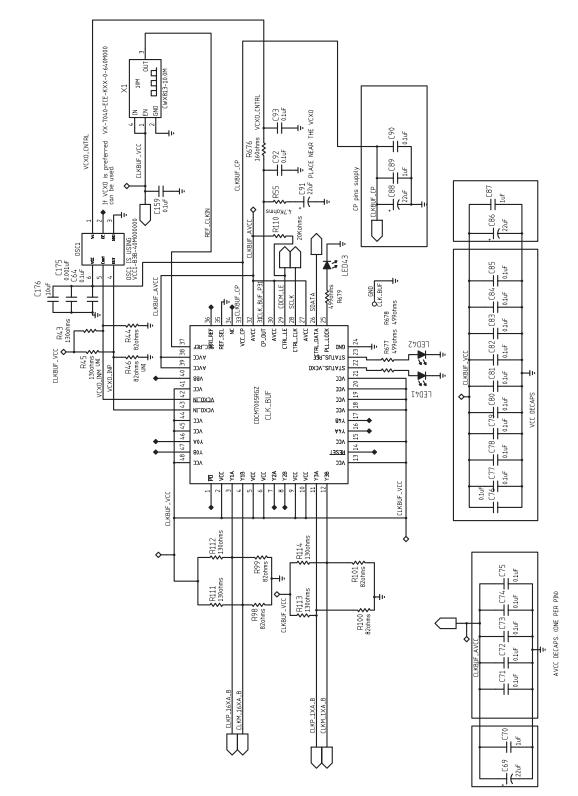

Figure 25. Schematic 4 of 9

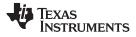

EVM Printed-Circuit Board Layouts and Schematics

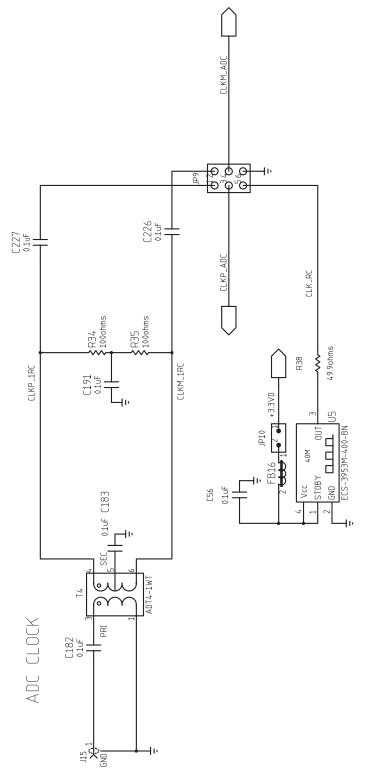

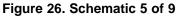

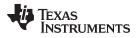

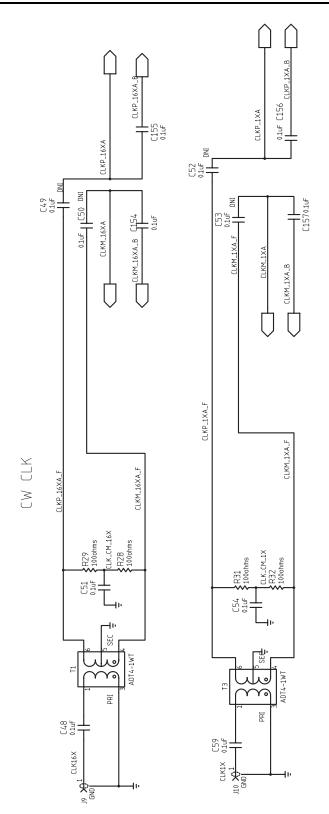

Figure 27. Schematic 6 of 9

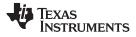

EVM Printed-Circuit Board Layouts and Schematics

www.ti.com

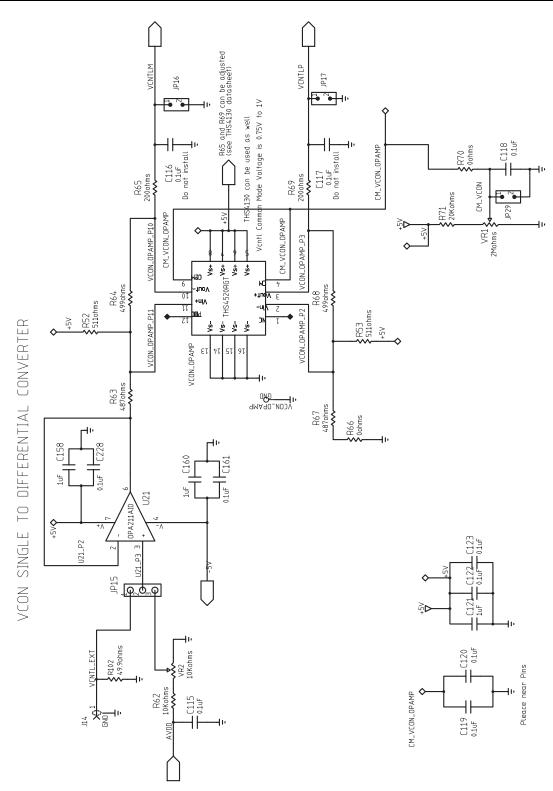

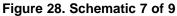

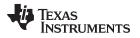

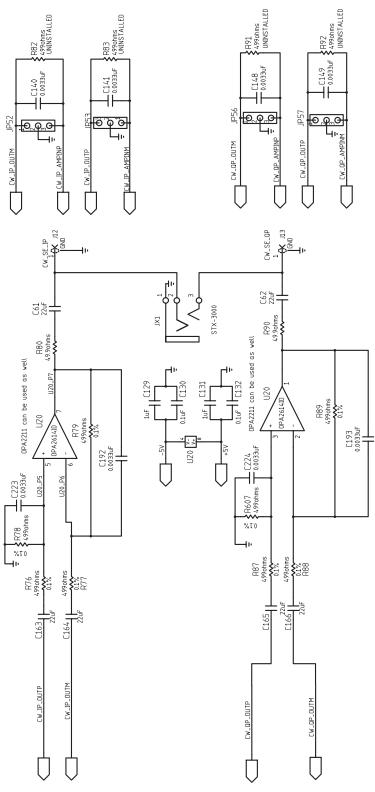

Figure 29. Schematic 8 of 9

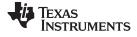

EVM Printed-Circuit Board Layouts and Schematics

USB1 -₿ JP45 MNE20-5K5P1 USB1 b 31-MOO PDN\_ADC ADV\_VCA PDN\_GLOBA ATAO2 NES SCLK C126 1 Ň EB19 C147 47pF AVDD C150 0.1uF -11-┥ᡰ CONTRC 0.1uF C151 ď C146 47pF OSCO OSCI Test Agno RESET# dobsu Tuoeve DND S S ₩UX. RXF# OUTA OUTA OUTA OUTA EN GNDZ EN GND2 GND1 GND2 ISO7240MDW OUTb OUTC GND2 GND2 OUTa Vcc2 202 5 010 10N PNI g ž ¥ PWREN# 12 12 14 -Ď Ď S. S. Serial Interface -Ď G 000 P18 e e 0 1125 0.1uF Used to switch Spour +5V\_USB 229. Juf. 16 凸 GND 2 OUTc DUTd IS07240MDW U23 10NG -l+ Чŀ C230-R18

Figure 30. Schematic 9 of 9

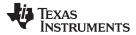

# 14 Bill of Materials

### Table 7. Bill of Materials

| QTY | MFG                   | MFG Part#                      | REF DES                                                                                                    | Description        | Value or Function                                                   | Distributor         | Distributor Part # |
|-----|-----------------------|--------------------------------|----------------------------------------------------------------------------------------------------|--------------------|---------------------------------------------------------------------|---------------------|--------------------|
| 81  | AVX                   | 0402YC104KAT2A                 | C21, C22, C23, C24,<br>C25, C26, C27, C28,<br>C29, C48, C51, C54,<br>C59, C64, C71, C72,<br>C73, C74, C75, C76,<br>C77, C78, C79, C80,<br>C81, C82, C83, C84,<br>C85, C90, C95, C96,<br>C97, C98, C99, C100,<br>C101, C102, C103, C104,<br>C105, C106, C107, C108,<br>C109, C112, C115, C118,<br>C119, C120, C122, C123,<br>C124, C125, C126, C130,<br>C132, C154, C155, C156,<br>C157, C159, C161, C182,<br>C183, C194, C226, C227,<br>C228, C229, C230 | CAP,SMT,0402       | CAPACITOR,SMT,0402,CER,16V,10%,0.1uF                                | Digikey             | 445-4952-1-ND      |
| 4   | AVX                   | 0402YC332KAT2A                 | C192, C193, C223, C224                                                                                                    | CAP,SMT,0402       | CAPACITOR,SMT,0402,CER,16V,10%,3300pF                               | Digikey             | 0402YC332KAT2A-ND  |
| 9   | KEMET                 | C0402C104K8PAC                 | C2, C3, C6, C7, C10,<br>C11, C14, C18, C56                                                                                                    | CAP,SMT,0402       | CAPACITOR,SMT,0402,CER,0.1uF,10V,10%,X5R                            | Digikey             | 445-4952-1-ND      |
| 4   | ANY                   | C0402_PAD020X020_040LS(<br>UN) | C113, C114, C231, C232                                                                                                    | CAP,SMT,0402       | CAP,0402,ALTERNAT FOOTPRINT,PAD 020x020,040LS<br>(Uninstalled Part) |                     |                    |
| 8   | PANASONIC             | ECJ-0EB1C153K                  | C38, C39, C40, C41,<br>C42, C43, C44, C45                                                                                                    | CAP,SMT,0402       | CAPACITOR,SMT,0402,CERAMIC,0.015uF,16V,10%,X7R                      | Digi-Key            | PCC1701CT-ND       |
| 1   | PANASONIC             | ECJ-0EB1H102K                  | C175                                                                                                    | CAP,SMT,0402       | CAPACITOR,SMT,0402,CER,1000pF,50V,10%,X7R                           | Digi-Key            | 445-1256-2-ND      |
| 4   | PANASONIC             | ECJ-0EB1H332K                  | C140, C141, C148, C149                                                                                                    | CAP,SMT,0402       | CAPACITOR,SMT,0402,CER,3300pF,50V,10%,X7R                           | Digi-Key            | PCC1727CT-ND       |
| 2   | PANASONIC             | ECJ-0EC1H470J                  | C146, C147                                                                                                    | CAP,SMT,0402       | CAPACITOR,SMT,0402,CER,47pF,50V,5%,NPO                              | Digi-Key            | 490-1287-2-ND      |
| 2   | TAIYO YUDEN           | LMK105F104ZV                   | C92, C93                                                                                                    | CAP,SMT,0402       | CAPACITOR,SMT,0402,CERAMIC,10V,Y5V,0.1uF,20% DO<br>NOT INSTALL      |                     |                    |
| 2   | PANASONIC             | ECJ-0EB1A105M                  | C110, C111                                                                                                    | CAP,SMT,0402       | CAPACITOR,SMT,0402,CERAMIC,1.0uF,10V,20%,X5R                        | Digi-Key            | 587-1454-2-ND      |
| 5   | AVX                   | 0603YD105KAT2A                 | C121, C129, C131, C158,<br>C160                                                                                                    | CAP,SMT,0603       | CAPACITOR,SMT,0603,CERAMIC,1.0uF,16V,10%,X5R                        | Digi-Key            | 587-1241-2-ND      |
| 4   | PANASONIC             | ECJ-1VB1C105K                  | C20, C70, C87, C89                                                                                                    | CAP,SMT,0603       | CAPACITOR,SMT,0603,CERAMIC,1.0uF,16V,10%,X5R                        | Digi-Key            | 587-1241-2-ND      |
| 1   | TAIYO YUDEN           | JMK107BJ106MA-T                | C176                                                                                                    | CAP,SMT,0603       | CAPACITOR,SMT,0603,CERAMIC,10uF,6.3V,20%,X5R                        | Digi-Key            | 445-4112-2-ND      |
| 6   | KEMET                 | C1206C226K8PAC                 | C61, C62, C163, C164,<br>C165, C166                                                                                                    | CAP,SMT,1206       | CAPACITOR,SMT,1206,CERAMIC,22uF,10V,10%,X5R                         | Digi-Key            | 399-4940-1-ND      |
| 5   | VISHAY SPRAGE         | 293D226X9016D2T                | C19, C69, C86, C88                                                                                                    | CAP,SMT,7343       | CAP,TAN,SMT, 22uF,16V,+/-10%,-55-85C DO NOT INSTALL Digi-Key C91    |                     | T495D226K035ATE300 |
| 8   | AVX                   | TPSC226K016R0375               | C1, C4, C5, C8, C9, C12,<br>C13, C17                                                                                                    | CAPACITOR,SMT,TANT | 10%, 16V, 22uF                                                      | Digi-Key            | 718-1327-1-ND      |
| 1   | ADVANCED<br>CONNECTEK | MNE20-5K5P10                   | USB1                                                                                                    | CONN,SMT,5P        | MINI-AB USB OTG RECEPTACLE R/A SMT TYPE                             | Samtec              | MUSB-05-S-AB-SM-A  |
| 6   | EFJOHNSON             | 142-0721-891                   | J1, J3, J5, J7, J14, J15                                                                                                    | CONN,THU,SMA JACK  | SMA JACK END LAUNCH, 0.080 PCB THICK                                | Heilind Electronics | 142-0701-801       |
| 9   | AMPHENOL              | 901-144-8                      | J2, J4, J6, J8, J9, J10,<br>J11, J12, J13                                                                                                    | CONNECTOR,SMA      | SMA COAX STRAIGHT PCB CURRENT P/N IS 901-144-8RFX                   | Digi-key            | ARFX1231-ND        |
| 1   | TEXAS INSTRUMENTS     | AFE5807                        | U1                                                                                                    | CUSTOMER PROVIDE   | AFE5807                                                             | Texas Instruments   | AFE5807            |

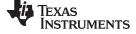

Bill of Materials

# Table 7. Bill of Materials (continued)

| QTY | MFG                              | MFG Part#          | REF DES                                                                                        | Description              | Value or Function                                               | Distributor | Distributor Part # |
|-----|----------------------------------|--------------------|------------------------------------------------------------------------------------------------|--------------------------|-----------------------------------------------------------------|-------------|--------------------|
| 1   | MURATA                           | BLM15BD102SN1D     | FB16                                                                                           | FERRITE<br>BEAD,SMT,0402 | FERRITE BEAD,SMT,0402,1K OHM,200mA                              | Digi-Key    | 490-1010-1-ND      |
| 16  | STEWARD                          | HI0805R800R-00     | FB1, FB2, FB3, FB4,<br>FB5, FB6, FB7, FB8,<br>FB9, FB10, FB11, FB13,<br>FB14, FB17, FB18, FB19 | FERRITE BEAD,SMT,2P      | FERRITE,SMT,0805,80 OHM@100MHz,5A                               | Digi-Key    | 240-2395-2-ND      |
| 1   | MOLEX                            | 39357-0003         | P1                                                                                             | HEADER, THRU, 3P         | HEADER, THRU, POWER, 3P,3.5MM, EUROSTYLE                        | Digi-Key    | WM7878-ND          |
| 1   | SAMTEC                           | QTH-060-01-L-D-A   | P10                                                                                            | HEADER,SMT,120P          | HEADER,SMT,120P,0.5mm,FEM,2BANK,RECEPTACLE,168/19<br>8H         | Digi-Key    | SAM8189-ND         |
| 1   | SAMTEC                           | TSW-103-07-G-D     | JP9                                                                                            | HEADER,THU               | HEADER,THU,6P,2X3,MALE,DUAL ROW,100LS,100TL                     | Digi-Key    | HTSW-103-07-G-D-ND |
| 2   | SAMTEC                           | TSW-104-07-G-D     | JP1, JP2                                                                                       | HEADER,THU               | HEADER,THU,8P,2X4,MALE,DUAL ROW,100LS,100TL                     | Digi-Key    | HTSW-104-07-G-D-ND |
| 3   | TYCO ELECTRONICS                 | 4-103239-0X5       | J16, JP50, JP51                                                                                | HEADER,THU,5P            | HEADER, 1X5 .1CTRS                                              | Digi-Key    | A26512-05-ND       |
| 1   | SPC TECH                         | 8431-1x9           | JP18                                                                                           | HEADER,THU,9P            | HEADER,THU,MALE,0.1LS,9P,1X9,335H,120TL                         | Samtec      | HTSW-150-07-G-S    |
| 10  | TYCO ELECTRONICS                 | 4-103239-0x2       | JP4, JP10, JP16, JP17,<br>JP19, JP20, JP21, JP29,<br>JP44, JP45                                | HEADER,THU,JUMPER        | MALE,2PIN,.100CC MAKE FROM 4-103239-0x2                         | Digi-Key    | A26512-02-ND       |
| 8   | TYCO ELECTRONICS                 | 4-103239-0x3       | JP3, JP6, JP15, JP31,<br>JP52, JP53, JP56, JP57                                                | HEADER,THU,JUMPER        | MAKE FROM 4-103239-0                                            | Digi-Key    | A26512-03-ND       |
| 1   | ТІ                               | THS4520RGT         | VCON_OPAMP                                                                                     | IC,SMT,QFN-16EP          | WIDEBAND,LOW NOISE/DISTORTION FULLY DIFFERENTIAL AMPLIFIER      | Digi-Key    | 296-20774-1-ND     |
| 1   | TEXAS INSTRUMENTS                | CDCM7005RGZ        | CLK_BUF                                                                                        | IC,SMT,QFN-48            | 3.3-V HIGH PERFORMANCE CLOCK SYNTHESIZER AND JITTER CLEANER     | Digi-Key    | 296-18208-1-ND     |
| 3   | ТІ                               | ISO7240MDW         | U9, U11, U23                                                                                   | IC,SMT,SOIC-16W          | QUAD DIGITAL ISOLATORS                                          | Digi-Key    | 296-22629-5-ND     |
| 1   | TI / BURR-BROWN                  | OPA211AID          | U21                                                                                            | IC,SMT,SOIC-8            | 1.1nV/Hz NOISE LOW POWER PRECISION OPERATIONAL AMPLIFIER        | Digi-Key    | 296-22634-1-ND     |
| 1   | ТІ                               | OPA2614ID          | U20                                                                                            | IC,SMT,SOIC-8            | DUAL HI GAIN BWIDTH HI OUTPUT CURRENT OPAMP WITH CURRENT LIMIT  | Digi-Key    | 296-17127-5-ND     |
| 1   | ТІ                               | TPS79618DCQR       | U6                                                                                             | IC,SMT,SOT223-6          | ULTRALOW-NOISE HI PSRR FAST RF 1-A LDO LINEAR<br>REGULATOR,1.8V | Digi-Key    | 296-13762-1-ND     |
| 2   | ТІ                               | TPS79633DCQR       | U7, U8                                                                                         | IC,SMT,SOT223-6          | ULTRALOW-NOISE HI PSRR FAST RF 1-A LDO LINEAR<br>REGULATOR,3.3V | Digikey     | 296-13766-1-ND     |
| 1   | FUTURE TECHNOLOGY<br>DEVICE INT. | FT245RL            | U10                                                                                            | IC,SMT,SSOP-28           | USB FIFO IC INCORPORATE FTDICHIP-ID SECURITY<br>DONGLE          | Digikey     | 768-1011-1-ND      |
| 3   | PANASONIC                        | LNJ208R82RA        | LED41, LED42, LED43                                                                            | LED,SMT,0603             | LED,SMT,0603,ULTRA BRIGHT RED,1.92V                             | Digi-Key    | P11486CT-ND        |
| 5   | PANASONIC                        | LNJ308G8PRA        | LED-5V, LED33VA,<br>LED33VD, LED5V,<br>LED_LDO                                                 | LED,SMT,0603             | LED,SMT,0603,PURE GREEN,2.03V                                   | Digi-Key    | 160-1443-2-ND      |
| 1   | PANASONIC                        | LNJ808R8ERA        | LED18VA                                                                                        | LED,SMT,0603             | LED,SMT,0603,ORANGE,1.8V                                        | Digi-Key    | P523CT-ND          |
| 1   | CONNOR WINFIELD                  | CWX813-10.0M       | X1                                                                                             | OSC,SMT,4P               | OSCILLATOR,SMT,4P,3.3V,+/-25ppm,-20~70C,10.000 MHz              | Digi-Key    | CW516CT-ND         |
| 1   | OSC,SMT,4P                       | VCC1-B3B-40M000000 | OSC1                                                                                           | OSC,SMT,4P               | OSCILLATOR,SMT,4P,7.5 X 5MM CRYSTAL TRISTATE                    |             |                    |
| 1   | ECS                              | ECS-3953M-400-BN   | U5                                                                                             | OSCILLATOR,SMT,4P        | OSC,SMT,3.3V,50ppm,-40~85C,5nS,40.000 MHz                       | Digi-Key    | XC341CT-ND         |
| 1   | VENKEL                           | CR0402-16W-000T    | R70                                                                                            | RES,SMT,0402             | RESISTOR,SMT,0402,0 OHM,1/16W,ZERO JUMPER                       | Digi-Key    | 311-0.0JRTR-ND     |
| 1   | VISHAY                           | CRCW0402000Z(UN)   | R115                                                                                           | RES,SMT,0402             | (UNINSTALLED PART)                                              |             |                    |
| 2   | VISHAY                           | CRCW04021001F100   | R103, R116                                                                                     | RES,SMT,0402             | RESISTOR,SMT,0402,1K,1/16W,1%,100ppm                            | Digi-Key    | 541-1.00KLTR-ND    |
| 1   | VISHAY                           | CRCW04021002F100   | R62                                                                                            | RES,SMT,0402             | RESISTOR,SMT,0402,10K,1/16W,1%,100ppm                           | Digi-Key    | RHM10.0KLTR-ND     |
| 2   | VISHAY                           | CRCW04022002F100   | R71, R110                                                                                      | RES,SMT,0402             | RESISTOR,SMT,0402,20K,1/16W,1%,100ppm                           | Digi-Key    | ERJ-2RKF2002X      |

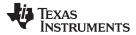

# Table 7. Bill of Materials (continued)

| QTY | MFG                     | MFG Part#        | REF DES                                    | Description                          | Value or Function                                                | Distributor   | Distributor Part # |
|-----|-------------------------|------------------|--------------------------------------------|--------------------------------------|------------------------------------------------------------------|---------------|--------------------|
| 1   | VISHAY                  | CRCW04024701F100 | R55                                        | RES,SMT,0402                         | RESISTOR,SMT,0402,4.7K,1/16W,1%,100ppm DO NOT<br>INSTALL         |               |                    |
| 3   | VISHAY                  | CRCW04024990F100 | R677, R678, R679                           | RES,SMT,0402                         | RESISTOR,SMT,0402,499 OHM,1/16W,1%,100ppm Digi-Key               |               | 541-499LTR-ND      |
| 1   | VISHAY                  | CRCW04025110F100 | R5                                         | RES,SMT,0402                         | RESISTOR,SMT,0402,511 OHM,1/16W,1%,100ppm                        | Digi-Key      | P511LTR-ND         |
| 1   | PANASONIC               | ERJ-2GE0R00X     | R66                                        | RES,SMT,0402                         | RESISTOR/JUMPER,SMT,0402,0 OHM,5%,1/16W                          | Digi-Key      | 311-0.0JRTR-ND     |
| 1   | PANASONIC               | ERJ-2GEJ131      | R45                                        | RES,SMT,0402                         | RESISTOR,SMT,0402,THICK FILM,5%,1/16W,130 DO NOT<br>INSTALL ,R45 |               |                    |
| 5   | PANASONIC               | ERJ-2GEJ131      | R43, R111, R112, R113,<br>R114             | RES,SMT,0402                         | RESISTOR,SMT,0402,THICK FILM,5%,1/16W,130 ,R45                   | Digi-Key      | 541-130LTR-ND      |
| 1   | PANASONIC               | ERJ-2GEJ161      | R676                                       | RES,SMT,0402                         | RESISTOR,SMT,0402,THICK FILM,5%,1/16W,160 DO NOT<br>INSTALL      |               |                    |
| 4   | PANASONIC               | ERJ-2GEJ499      | R82, R83, R91, R92                         | RES,SMT,0402                         | RESISTOR,SMT,0402,THICK FILM,5%,1/16W,499 DO NOT<br>INSTALL      |               |                    |
| 8   | PANASONIC               | ERJ-2GEJ49R9(UN) | R6, R7, R8, R9, R10,<br>R11, R12, R13      | RES,SMT,0402                         | (UNINSTALLED PART)                                               |               |                    |
| 1   | PANASONIC               | ERJ-2GEJ820      | R46                                        | RES,SMT,0402                         | RESISTOR,SMT,0402,THICK FILM,5%,1/16W,82 DO NOT<br>INSTALL R46   |               |                    |
| 5   | PANASONIC               | ERJ-2GEJ820      | R44, R98, R99, R100,<br>R101               | RES,SMT,0402                         | RESISTOR,SMT,0402,THICK FILM,5%,1/16W,82 R46                     | Digi-Key      | P82.0LTR-ND        |
| 8   | PANASONIC               | ERJ-2RKF1000X    | R4, R28, R29, R31, R32,<br>R34, R35, R93   | RES,SMT,0402                         | RESISTOR,SMT,0402,100 OHM,1%,1/10W Digi-Key                      |               | 311-100LRTR-ND     |
| 3   | PANASONIC               | ERJ-2RKF3320X    | R1, R2, R3                                 | RES,SMT,0402                         | RESISTOR,SMT,0402,332 OHM,1%,1/16W Digi-Key                      |               | 541-332LTR-ND      |
| 5   | PANASONIC               | ERJ-2RKF49R9X    | R38, R56, R80, R90,<br>R102                | RES,SMT,0402                         | RESISTOR,SMT,0402,49.9 OHM,1%,1/16W Digi-Key                     |               | 311-49.9LRTR-ND    |
| 2   | VISHAY                  | CRCW0603200F     | R65, R69                                   | RES,SMT,0603                         | RESISTOR,SMT,0603,1%,1/10W,200 OHM Digi-Key                      |               | P200HTR-ND         |
| 2   | VISHAY                  | CRCW0603487F     | R63, R67                                   | RES,SMT,0603                         | RESISTOR,SMT,0603,1%,1/10W,487 OHM                               | Digi-Key      | P487HTR-ND         |
| 2   | VISHAY                  | CRCW0603511F     | R52, R53                                   | RES,SMT,0603                         | RESISTOR,SMT,0603,1%,1/10W,511 OHM                               | Digi-Key      | 311-511HRTR-ND     |
| 2   | PANASONIC               | ERJ-3GSYJ499     | R64, R68                                   | RES,SMT,0603                         | RESISTOR,SMT,0603,1%,1/10W,499                                   | Digi-Key      | P499HTR-ND         |
| 8   | VISHAY                  | TNPW06034990BT9  | R76, R77, R78, R79,<br>R87, R88, R89, R607 | RES,SMT,0603                         | RESISTOR,SMT,0603,THIN FILM,499 OHM 0.1%,1/10W,25ppm             | Digi-Key      | RG16P499BCT-ND     |
| 1   | KYCON                   | STX-3000         | JX1                                        | STEREO PHONE<br>JACK,THU,3 PIN       | STEREO PHONE JACK,THU,3 PIN,3.5mm                                | Mouser        | 806-STX-3000       |
| 5   | KEYSTONE<br>ELECTRONICS | 5000             | TP_6, TP18VD, TP33VA,<br>TP33VD, TP5V      | TESTPOINT,THU,1P                     | TESTPOINT,THU,MINIATURE,0.1LS,120TL, RED                         | Digi-Key      | 5000K-ND           |
| 4   | KEYSTONE<br>ELECTRONICS | 5001             | TP1, TP2, TP3, TP4                         | TESTPOINT,THU,1P                     | TESTPOINT,THU,MINIATURE,0.1LS,120TL, BLACK                       | Digi-Key      | 5001K-ND           |
| 1   | KEYSTONE<br>ELECTRONICS | 5002             | TP-5V                                      | TESTPOINT,THU,1P                     | TESTPOINT,THU,MINIATURE,0.1LS,120TL, WHITE                       | Digi-Key      | 5002K-ND           |
| 4   | KEYSTONE<br>ELECTRONICS | 5004             | TP9, TP12, TP13, TP34                      | TESTPOINT,THU,1P                     | TESTPOINT,THU,MINIATURE,0.1LS,120TL, YELLOW Digi-Key             |               | 5002K-ND           |
| 3   | MINI-CIRCUITS           | ADT4-1WT         | T1, T3, T4                                 | TRANSF,SMT,6P                        | RF TRANSFORMER WIDEBAND, 2-775 MHz, 50 OHM                       | Mini Circuits | ADT4-1WT+          |
| 1   | BOURNS                  | 3296W-1-103      | VR2                                        | TRIMPOT,THU,3P                       | TRIMPOT,THU,10K,10%,0.5W,100ppm,25T                              | Digi-Key      | 3296W-103LF-ND     |
| 1   | BOURNS                  | 3296W-1-103      | VR1                                        | TRIMPOT,THU,3P                       | TRIMPOT,THU,10K,10%,0.5W,100ppm,25T                              | Digi-Key      | 3296W-103LF-ND     |
| 4   | KEYSTONE<br>ELECTRONICS | 2029             |                                            | STANDOFF RND 4-<br>40THR .750"L ALUM | "Round, Threaded, Female/Female                                  | Digi-Key      | 2029K-ND           |
| 4   | KEYSTONE<br>ELECTRONICS | H703-ND          |                                            | Machine Screw, 4-40                  | SCREW MACHINE PHIL 4-40X1/4 SS                                   | Digi-Key      | H703-ND            |

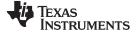

Bill of Materials

# Table 7. Bill of Materials (continued)

| QTY | MFG             | MFG Part#               | REF DES                                   | Description  | Value or Function                       | Distributor | Distributor Part # |
|-----|-----------------|-------------------------|-------------------------------------------|--------------|-----------------------------------------|-------------|--------------------|
| 8   | TDK Corporation | C1005X5R0J105M          | C30, C31, C32, C33,<br>C34, C35, C36, C37 | CAP,SMT,0402 | CAP CER 1.0UF 6.3V X5R 20% 0402         | Digi-Key    | 445-1415-1-ND      |
|     |                 |                         | C49,C50,C116,C117,<br>C52,C53             |              | DO NOT INSTALL C49,C50,C116,C117C52,C53 |             |                    |
|     |                 | ANUFACTURER'S NAME DENC | TES POSSIBLE LONG LEA                     | D TIME ITEM. |                                         |             |                    |

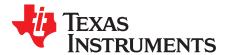

Appendix A SLOU329B–November 2011–Revised March 2015

# High Speed Data Converter Pro GUI Installation (HSDCPro)

Download the HSDCPro GUI Installer using this link: HSDCPro GUI

- Unzip the saved folder and run the installer executable to obtain the pop-up shown in Figure 31.
- Click the *Install* button.

| 🚸 High Speed Da                     | ata Converter Pro v2.1 Setup              |                          |
|-------------------------------------|-------------------------------------------|--------------------------|
| Please disconnect<br>Converter Pro. | any TSW 1400/05/06 boards before ins      | stalling High Speed Data |
| Installer will now s                | elf extract and proceed with installation | n.                       |
| Cancel                              | Nullsoft Install System v2.46             | []                       |

# Figure 31. HSDCPro Install (Begin)

 Leave the destination directories as the default location, for the TSW1400GUI installation and press the NEXT button as shown in Figure 32.

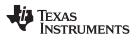

Appendix A

www.ti.com

| Speed Data Converter Pro                             |                                                                                                    |
|------------------------------------------------------|----------------------------------------------------------------------------------------------------|
| Destination Directory<br>Select the primary installa | ation directory.                                                                                      |
|                                                      | in the following locations. To install software into a<br>Browse button and select another directory. |
|                                                      |                                                                                                    |
| Directory for High Speed                             |                                                                                                    |
|                                                      | Data Converter Pro<br>exas Instruments\High Speed Data Converter Pro\<br>Browse                       |
|                                                      | exas Instruments\High Speed Data Converter Pro\<br>Browse                                             |
| C:\Program Files (x86)\Te                            | exas Instruments\High Speed Data Converter Pro\<br>Browse                                             |
| C:\Program Files (x86)\Te                            | exas Instruments\High Speed Data Converter Pro\ Browse                                                |

# Figure 32. HSDCPro Install (Install Directory)

• Read the License Agreement from Texas Instruments and select *I accept the License Agreement* and press the *Next* button as shown in Figure 33.

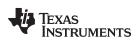

| ų | 🔋 High Speed Data Converter Pro                                                                                                    |
|---|----------------------------------------------------------------------------------------------------|
|   | License Agreement<br>You must accept the licenses displayed below to proceed.                                                                                                    |
|   | GUI Software Evaluation and Internal Use License Agreement                                                                                                    |
|   | Important - Please read the following license agreement carefully. This is a legally binding agreement. After you read this license agreement, you will be asked whether you accept and agree to the terms of this license agreement. Do not click "I have read and agree" unless: (1) you are authorized to accept and agree to the terms of this license agreement on behalf of yourself and your company; and (2) you intend to enter into and to be bound by the terms of this legally binding agreement on behalf of yourself and your company; and (2) agreement on behalf of yourself and your company. |
|   | <ul> <li>I accept the License Agreement.</li> <li>I do not accept the License Agreement.</li> </ul>                                                                                                    |
| - | << <u>B</u> ack <u>N</u> ext >> <u>C</u> ancel                                                                                                    |

# Figure 33. HSDCPro Install (TI License Agreement)

Read the License Agreement from National Instruments and select I accept the License Agreement ٠ and press the Next button as shown in Figure 34.

48

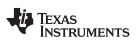

www.ti.com

| 🐺 High Speed Data Converter Pro                                                                                                    |
|----------------------------------------------------------------------------------------------------|
| License Agreement<br>You must accept the licenses displayed below to proceed.                                                                                                    |
| NATIONAL INSTRUMENTS SOFTWARE LICENSE AGREEMENT                                                                                                    |
| INSTALLATION NOTICE: THIS IS A CONTRACT. BEFORE YOU DOWNLOAD THE SOFTWARE<br>AND/OR COMPLETE THE INSTALLATION PROCESS, CAREFULLY READ THIS AGREEMENT. BY<br>DOWNLOADING THE SOFTWARE AND/OR CLICKING THE APPLICABLE BUTTON TO<br>COMPLETE THE INSTALLATION PROCESS, YOU CONSENT TO THE TERMS OF THIS<br>AGREEMENT AND YOU AGREE TO BE BOUND BY THIS AGREEMENT. IF YOU DO NOT WISH TO<br>BECOME A PARTY TO THIS AGREEMENT AND BE BOUND BY ALL OF ITS TERMS AND<br>CONDITIONS, CLICK THE APPROPRIATE BUTTON TO CANCEL THE INSTALLATION PROCESS,<br>DO NOT INSTALL OR USE THE SOFTWARE, AND RETURN THE SOFTWARE WITHIN THIRTY<br>(30) DAYS OF RECEIPT OF THE SOFTWARE (WITH ALL ACCOMPANYING WRITTEN MATERIALS,<br>ALONG WITH THEIR CONTAINERS) TO THE PLACE YOU OBTAINED THEM. ALL RETURNS<br>SHALL BE SUBJECT TO NI'S THEN CURRENT RETURN POLICY. |
| The software to which this National Instruments license applies is High Speed Data Converter Pro.      O I accept the License Agreement.      O I do not accept the License Agreement.                                                                                                    |
| << <u>B</u> ack <u>N</u> ext >> <u>C</u> ancel                                                                                                    |

Figure 34. HSDCPro Install (NI License Agreement)

Press the *Next* button as shown in Figure 35. ٠

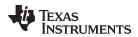

| High Speed Data Converter Pro                                                                           | x |
|----------------------------------------------------------------------------------------------------|---|
| Start Installation<br>Review the following summary before continuing.                                   |   |
| Upgrading     • National Instruments system components                                                  | _ |
| • High Speed Data Converter Pro Files                                                                   |   |
| Click the Next button to begin installation. Click the Back button to change the installation settings. |   |
| <u>Save File</u> << <u>Back</u> <u>Next &gt;&gt;</u> <u>Cancel</u>                                      |   |

# Figure 35. HSDCPro Install (Start Installation)

The window shown in Figure 36 should appear indicating that the installation is in progress. ٠

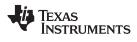

| High Speed Data Converter Pro |                        |
|-------------------------------|------------------------|
|                               |                        |
|                               |                        |
|                               |                        |
| Overall Progress: 5% Complete |                        |
|                               |                        |
|                               |                        |
|                               |                        |
|                               |                        |
|                               |                        |
|                               |                        |
|                               |                        |
|                               | << Back Next >> Cancel |

# Figure 36. HSDCPro Install (Installation Progress)

• The window shown in Figure 37 appears indicating Installation Complete. Press the Next button.

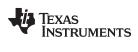

| 🗐 Hig | gh Speed Data Converter Pro                      |                 |         |          |
|-------|--------------------------------------------------|-----------------|---------|----------|
|       | Installation Complete                            |                 |         |          |
|       | The installer has finished updating your system. |                 |         |          |
|       |                                                  |                 |         |          |
|       |                                                  | << <u>B</u> ack | Next >> | <u> </u> |

# Figure 37. HSDCPro Install (Installation Complete)

The window shown in Figure 38 appears briefly to complete the process. ٠

Appendix A

www.ti.com

|        | ata Converter Pro v2.1 Setup: I |        | ro\Install\EVM GL |
|--------|---------------------------------|--------|-------------------|
| Cancel | Nullsoft Install System v2.46   | < Back | Close             |

# Figure 38. HSDCPro Install (h)

• As shown in Figure 39 a restart might be requested depending on whether or not the PC already had the National Instruments MCR Installer. If requested, hit the *Restart* button to complete the installation.

| High Speed Data Converter Pro |                                                                                                    |           |               |  |  |  |  |
|-------------------------------|----------------------------------------------------------------------------------------------------|-----------|---------------|--|--|--|--|
| U                             | You must restart your computer to complete this operation.<br>If you need to install hardware now, shut down the computer. If you choose to restart later, restart your computer before running any of this software. |           |               |  |  |  |  |
|                               | Restart                                                                                                    | Shut Down | Restart Later |  |  |  |  |

# Figure 39. HSDCPro Install

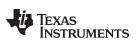

# **Revision History**

### Changes from A Revision (December 2011) to B Revision

Page

| • | Changed labels and markings on AFE5808/08AEVM Basic Configuration image                                       | 3  |
|---|----------------------------------------------------------------------------------------------------|----|
| • | Changed labels and markings and board photo on HW Setup With Connection Between TSW1400EVM and AFE5807 image. | 4  |
| • | Changed TSW1250 to TSW1400 globally for EVM upgrade.                                                          |    |
| ٠ | Changed labels and markings and GUI image in Launch TSW1400 GUI section                                       | 8  |
| ٠ | Changed labels and markings and GUI image in Test AFE5807 section                                             | 9  |
| • | Changed AFE5807 GUI image in Test AFE5807 section.                                                            | 11 |
| • | Changed GUI image in Step 2: Single Tone FFT section.                                                         | 12 |
| • | Changed Setup for CW Mode image                                                                               | 13 |
| • | Changed CW Outputs image                                                                                      |    |
| • | Changed GUI image in step 4 of the External ADC Sampling Clock section.                                       |    |
|   |                                                                                                    |    |

NOTE: Page numbers for previous revisions may differ from page numbers in the current version.

### STANDARD TERMS AND CONDITIONS FOR EVALUATION MODULES

- 1. *Delivery:* TI delivers TI evaluation boards, kits, or modules, including any accompanying demonstration software, components, or documentation (collectively, an "EVM" or "EVMs") to the User ("User") in accordance with the terms and conditions set forth herein. Acceptance of the EVM is expressly subject to the following terms and conditions.
  - 1.1 EVMs are intended solely for product or software developers for use in a research and development setting to facilitate feasibility evaluation, experimentation, or scientific analysis of TI semiconductors products. EVMs have no direct function and are not finished products. EVMs shall not be directly or indirectly assembled as a part or subassembly in any finished product. For clarification, any software or software tools provided with the EVM ("Software") shall not be subject to the terms and conditions set forth herein but rather shall be subject to the applicable terms and conditions that accompany such Software
  - 1.2 EVMs are not intended for consumer or household use. EVMs may not be sold, sublicensed, leased, rented, loaned, assigned, or otherwise distributed for commercial purposes by Users, in whole or in part, or used in any finished product or production system.
- 2 Limited Warranty and Related Remedies/Disclaimers:
  - 2.1 These terms and conditions do not apply to Software. The warranty, if any, for Software is covered in the applicable Software License Agreement.
  - 2.2 TI warrants that the TI EVM will conform to TI's published specifications for ninety (90) days after the date TI delivers such EVM to User. Notwithstanding the foregoing, TI shall not be liable for any defects that are caused by neglect, misuse or mistreatment by an entity other than TI, including improper installation or testing, or for any EVMs that have been altered or modified in any way by an entity other than TI. Moreover, TI shall not be liable for any defects that result from User's design, specifications or instructions for such EVMs. Testing and other quality control techniques are used to the extent TI deems necessary or as mandated by government requirements. TI does not test all parameters of each EVM.
  - 2.3 If any EVM fails to conform to the warranty set forth above, TI's sole liability shall be at its option to repair or replace such EVM, or credit User's account for such EVM. TI's liability under this warranty shall be limited to EVMs that are returned during the warranty period to the address designated by TI and that are determined by TI not to conform to such warranty. If TI elects to repair or replace such EVM, TI shall have a reasonable time to repair such EVM or provide replacements. Repaired EVMs shall be warranted for the remainder of the original warranty period. Replaced EVMs shall be warranted for a new full ninety (90) day warranty period.
- 3 Regulatory Notices:
  - 3.1 United States
    - 3.1.1 Notice applicable to EVMs not FCC-Approved:

This kit is designed to allow product developers to evaluate electronic components, circuitry, or software associated with the kit to determine whether to incorporate such items in a finished product and software developers to write software applications for use with the end product. This kit is not a finished product and when assembled may not be resold or otherwise marketed unless all required FCC equipment authorizations are first obtained. Operation is subject to the condition that this product not cause harmful interference to licensed radio stations and that this product accept harmful interference. Unless the assembled kit is designed to operate under part 15, part 18 or part 95 of this chapter, the operator of the kit must operate under the authority of an FCC license holder or must secure an experimental authorization under part 5 of this chapter.

3.1.2 For EVMs annotated as FCC – FEDERAL COMMUNICATIONS COMMISSION Part 15 Compliant:

### CAUTION

This device complies with part 15 of the FCC Rules. Operation is subject to the following two conditions: (1) This device may not cause harmful interference, and (2) this device must accept any interference received, including interference that may cause undesired operation.

Changes or modifications not expressly approved by the party responsible for compliance could void the user's authority to operate the equipment.

#### FCC Interference Statement for Class A EVM devices

NOTE: This equipment has been tested and found to comply with the limits for a Class A digital device, pursuant to part 15 of the FCC Rules. These limits are designed to provide reasonable protection against harmful interference when the equipment is operated in a commercial environment. This equipment generates, uses, and can radiate radio frequency energy and, if not installed and used in accordance with the instruction manual, may cause harmful interference to radio communications. Operation of this equipment in a residential area is likely to cause harmful interference in which case the user will be required to correct the interference at his own expense.

### FCC Interference Statement for Class B EVM devices

NOTE: This equipment has been tested and found to comply with the limits for a Class B digital device, pursuant to part 15 of the FCC Rules. These limits are designed to provide reasonable protection against harmful interference in a residential installation. This equipment generates, uses and can radiate radio frequency energy and, if not installed and used in accordance with the instructions, may cause harmful interference to radio communications. However, there is no guarantee that interference will not occur in a particular installation. If this equipment does cause harmful interference to radio or television reception, which can be determined by turning the equipment off and on, the user is encouraged to try to correct the interference by one or more of the following measures:

- Reorient or relocate the receiving antenna.
- Increase the separation between the equipment and receiver.
- Connect the equipment into an outlet on a circuit different from that to which the receiver is connected.
- Consult the dealer or an experienced radio/TV technician for help.

#### 3.2 Canada

3.2.1 For EVMs issued with an Industry Canada Certificate of Conformance to RSS-210

### **Concerning EVMs Including Radio Transmitters:**

This device complies with Industry Canada license-exempt RSS standard(s). Operation is subject to the following two conditions: (1) this device may not cause interference, and (2) this device must accept any interference, including interference that may cause undesired operation of the device.

#### Concernant les EVMs avec appareils radio:

Le présent appareil est conforme aux CNR d'Industrie Canada applicables aux appareils radio exempts de licence. L'exploitation est autorisée aux deux conditions suivantes: (1) l'appareil ne doit pas produire de brouillage, et (2) l'utilisateur de l'appareil doit accepter tout brouillage radioélectrique subi, même si le brouillage est susceptible d'en compromettre le fonctionnement.

### **Concerning EVMs Including Detachable Antennas:**

Under Industry Canada regulations, this radio transmitter may only operate using an antenna of a type and maximum (or lesser) gain approved for the transmitter by Industry Canada. To reduce potential radio interference to other users, the antenna type and its gain should be so chosen that the equivalent isotropically radiated power (e.i.r.p.) is not more than that necessary for successful communication. This radio transmitter has been approved by Industry Canada to operate with the antenna types listed in the user guide with the maximum permissible gain and required antenna impedance for each antenna type indicated. Antenna types not included in this list, having a gain greater than the maximum gain indicated for that type, are strictly prohibited for use with this device.

#### Concernant les EVMs avec antennes détachables

Conformément à la réglementation d'Industrie Canada, le présent émetteur radio peut fonctionner avec une antenne d'un type et d'un gain maximal (ou inférieur) approuvé pour l'émetteur par Industrie Canada. Dans le but de réduire les risques de brouillage radioélectrique à l'intention des autres utilisateurs, il faut choisir le type d'antenne et son gain de sorte que la puissance isotrope rayonnée équivalente (p.i.r.e.) ne dépasse pas l'intensité nécessaire à l'établissement d'une communication satisfaisante. Le présent émetteur radio a été approuvé par Industrie Canada pour fonctionner avec les types d'antenne énumérés dans le manuel d'usage et ayant un gain admissible maximal et l'impédance requise pour chaque type d'antenne. Les types d'antenne non inclus dans cette liste, ou dont le gain est supérieur au gain maximal indiqué, sont strictement interdits pour l'exploitation de l'émetteur

#### 3.3 Japan

- 3.3.1 Notice for EVMs delivered in Japan: Please see <a href="http://www.tij.co.jp/lsds/ti\_ja/general/eStore/notice\_01.page">http://www.tij.co.jp/lsds/ti\_ja/general/eStore/notice\_01.page</a> 日本国内に 輸入される評価用キット、ボードについては、次のところをご覧ください。 http://www.tij.co.jp/lsds/ti\_ja/general/eStore/notice\_01.page
- 3.3.2 Notice for Users of EVMs Considered "Radio Frequency Products" in Japan: EVMs entering Japan are NOT certified by TI as conforming to Technical Regulations of Radio Law of Japan.

If User uses EVMs in Japan, User is required by Radio Law of Japan to follow the instructions below with respect to EVMs:

- 1. Use EVMs in a shielded room or any other test facility as defined in the notification #173 issued by Ministry of Internal Affairs and Communications on March 28, 2006, based on Sub-section 1.1 of Article 6 of the Ministry's Rule for Enforcement of Radio Law of Japan,
- 2. Use EVMs only after User obtains the license of Test Radio Station as provided in Radio Law of Japan with respect to EVMs, or
- 3. Use of EVMs only after User obtains the Technical Regulations Conformity Certification as provided in Radio Law of Japan with respect to EVMs. Also, do not transfer EVMs, unless User gives the same notice above to the transferee. Please note that if User does not follow the instructions above, User will be subject to penalties of Radio Law of Japan.

【無線電波を送信する製品の開発キットをお使いになる際の注意事項】

本開発キットは技術基準適合証明を受けておりません。

本製品のご使用に際しては、電波法遵守のため、以下のいずれかの措置を取っていただく必要がありますのでご注意ください。

- 1. 電波法施行規則第6条第1項第1号に基づく平成18年3月28日総務省告示第173号で定められた電波暗室等の試験設備でご使用 いただく。
- 2. 実験局の免許を取得後ご使用いただく。
- 3. 技術基準適合証明を取得後ご使用いただく。
- なお、本製品は、上記の「ご使用にあたっての注意」を譲渡先、移転先に通知しない限り、譲渡、移転できないものとします。 上記を遵守頂けない場合は、電波法の罰則が適用される可能性があることをご留意ください。

日本テキサス・インスツルメンツ株式会社

東京都新宿区西新宿6丁目24番1号

西新宿三井ビル

- 3.3.3 Notice for EVMs for Power Line Communication: Please see <a href="http://www.tij.co.jp/lsds/ti\_ja/general/eStore/notice\_02.page">http://www.tij.co.jp/lsds/ti\_ja/general/eStore/notice\_02.page</a> 電力線搬送波通信についての開発キットをお使いになる際の注意事項については、次のところをご覧ください。http://www.tij.co.jp/lsds/ti\_ja/general/eStore/notice\_02.page
- 4 EVM Use Restrictions and Warnings:
  - 4.1 EVMS ARE NOT FOR USE IN FUNCTIONAL SAFETY AND/OR SAFETY CRITICAL EVALUATIONS, INCLUDING BUT NOT LIMITED TO EVALUATIONS OF LIFE SUPPORT APPLICATIONS.
  - 4.2 User must read and apply the user guide and other available documentation provided by TI regarding the EVM prior to handling or using the EVM, including without limitation any warning or restriction notices. The notices contain important safety information related to, for example, temperatures and voltages.
  - 4.3 Safety-Related Warnings and Restrictions:
    - 4.3.1 User shall operate the EVM within TI's recommended specifications and environmental considerations stated in the user guide, other available documentation provided by TI, and any other applicable requirements and employ reasonable and customary safeguards. Exceeding the specified performance ratings and specifications (including but not limited to input and output voltage, current, power, and environmental ranges) for the EVM may cause personal injury or death, or property damage. If there are questions concerning performance ratings and specifications, User should contact a TI field representative prior to connecting interface electronics including input power and intended loads. Any loads applied outside of the specified output range may also result in unintended and/or inaccurate operation and/or possible permanent damage to the EVM and/or interface electronics. Please consult the EVM user guide prior to connecting any load to the EVM output. If there is uncertainty as to the load specification, please contact a TI field representative. During normal operation, even with the inputs and outputs kept within the specified allowable ranges, some circuit components may have elevated case temperatures. These components include but are not limited to linear regulators, switching transistors, pass transistors, current sense resistors, and heat sinks, which can be identified using the information in the associated documentation. When working with the EVM, please be aware that the EVM may become very warm.
    - 4.3.2 EVMs are intended solely for use by technically qualified, professional electronics experts who are familiar with the dangers and application risks associated with handling electrical mechanical components, systems, and subsystems. User assumes all responsibility and liability for proper and safe handling and use of the EVM by User or its employees, affiliates, contractors or designees. User assumes all responsibility and liability to ensure that any interfaces (electronic and/or mechanical) between the EVM and any human body are designed with suitable isolation and means to safely limit accessible leakage currents to minimize the risk of electrical shock hazard. User assumes all responsibility and liability for any improper or unsafe handling or use of the EVM by User or its employees, affiliates, contractors or designees.
  - 4.4 User assumes all responsibility and liability to determine whether the EVM is subject to any applicable international, federal, state, or local laws and regulations related to User's handling and use of the EVM and, if applicable, User assumes all responsibility and liability for compliance in all respects with such laws and regulations. User assumes all responsibility and liability for proper disposal and recycling of the EVM consistent with all applicable international, federal, state, and local requirements.
- Accuracy of Information: To the extent TI provides information on the availability and function of EVMs, TI attempts to be as accurate as possible. However, TI does not warrant the accuracy of EVM descriptions, EVM availability or other information on its websites as accurate, complete, reliable, current, or error-free.

- 6. Disclaimers:
  - 6.1 EXCEPT AS SET FORTH ABOVE, EVMS AND ANY WRITTEN DESIGN MATERIALS PROVIDED WITH THE EVM (AND THE DESIGN OF THE EVM ITSELF) ARE PROVIDED "AS IS" AND "WITH ALL FAULTS." TI DISCLAIMS ALL OTHER WARRANTIES, EXPRESS OR IMPLIED, REGARDING SUCH ITEMS, INCLUDING BUT NOT LIMITED TO ANY IMPLIED WARRANTIES OF MERCHANTABILITY OR FITNESS FOR A PARTICULAR PURPOSE OR NON-INFRINGEMENT OF ANY THIRD PARTY PATENTS, COPYRIGHTS, TRADE SECRETS OR OTHER INTELLECTUAL PROPERTY RIGHTS.
  - 6.2 EXCEPT FOR THE LIMITED RIGHT TO USE THE EVM SET FORTH HEREIN, NOTHING IN THESE TERMS AND CONDITIONS SHALL BE CONSTRUED AS GRANTING OR CONFERRING ANY RIGHTS BY LICENSE, PATENT, OR ANY OTHER INDUSTRIAL OR INTELLECTUAL PROPERTY RIGHT OF TI, ITS SUPPLIERS/LICENSORS OR ANY OTHER THIRD PARTY, TO USE THE EVM IN ANY FINISHED END-USER OR READY-TO-USE FINAL PRODUCT, OR FOR ANY INVENTION, DISCOVERY OR IMPROVEMENT MADE, CONCEIVED OR ACQUIRED PRIOR TO OR AFTER DELIVERY OF THE EVM.
- 7. USER'S INDEMNITY OBLIGATIONS AND REPRESENTATIONS. USER WILL DEFEND, INDEMNIFY AND HOLD TI, ITS LICENSORS AND THEIR REPRESENTATIVES HARMLESS FROM AND AGAINST ANY AND ALL CLAIMS, DAMAGES, LOSSES, EXPENSES, COSTS AND LIABILITIES (COLLECTIVELY, "CLAIMS") ARISING OUT OF OR IN CONNECTION WITH ANY HANDLING OR USE OF THE EVM THAT IS NOT IN ACCORDANCE WITH THESE TERMS AND CONDITIONS. THIS OBLIGATION SHALL APPLY WHETHER CLAIMS ARISE UNDER STATUTE, REGULATION, OR THE LAW OF TORT, CONTRACT OR ANY OTHER LEGAL THEORY, AND EVEN IF THE EVM FAILS TO PERFORM AS DESCRIBED OR EXPECTED.
- 8. Limitations on Damages and Liability:
  - 8.1 General Limitations. IN NO EVENT SHALL TI BE LIABLE FOR ANY SPECIAL, COLLATERAL, INDIRECT, PUNITIVE, INCIDENTAL, CONSEQUENTIAL, OR EXEMPLARY DAMAGES IN CONNECTION WITH OR ARISING OUT OF THESE TERMS ANDCONDITIONS OR THE USE OF THE EVMS PROVIDED HEREUNDER, REGARDLESS OF WHETHER TI HAS BEEN ADVISED OF THE POSSIBILITY OF SUCH DAMAGES. EXCLUDED DAMAGES INCLUDE, BUT ARE NOT LIMITED TO, COST OF REMOVAL OR REINSTALLATION, ANCILLARY COSTS TO THE PROCUREMENT OF SUBSTITUTE GOODS OR SERVICES, RETESTING, OUTSIDE COMPUTER TIME, LABOR COSTS, LOSS OF GOODWILL, LOSS OF POFITS, LOSS OF SAVINGS, LOSS OF USE, LOSS OF DATA, OR BUSINESS INTERRUPTION. NO CLAIM, SUIT OR ACTION SHALL BE BROUGHT AGAINST TI MORE THAN ONE YEAR AFTER THE RELATED CAUSE OF ACTION HAS OCCURRED.
  - 8.2 Specific Limitations. IN NO EVENT SHALL TI'S AGGREGATE LIABILITY FROM ANY WARRANTY OR OTHER OBLIGATION ARISING OUT OF OR IN CONNECTION WITH THESE TERMS AND CONDITIONS, OR ANY USE OF ANY TI EVM PROVIDED HEREUNDER, EXCEED THE TOTAL AMOUNT PAID TO TI FOR THE PARTICULAR UNITS SOLD UNDER THESE TERMS AND CONDITIONS WITH RESPECT TO WHICH LOSSES OR DAMAGES ARE CLAIMED. THE EXISTENCE OF MORE THAN ONE CLAIM AGAINST THE PARTICULAR UNITS SOLD TO USER UNDER THESE TERMS AND CONDITIONS SHALL NOT ENLARGE OR EXTEND THIS LIMIT.
- 9. Return Policy. Except as otherwise provided, TI does not offer any refunds, returns, or exchanges. Furthermore, no return of EVM(s) will be accepted if the package has been opened and no return of the EVM(s) will be accepted if they are damaged or otherwise not in a resalable condition. If User feels it has been incorrectly charged for the EVM(s) it ordered or that delivery violates the applicable order, User should contact TI. All refunds will be made in full within thirty (30) working days from the return of the components(s), excluding any postage or packaging costs.
- 10. Governing Law: These terms and conditions shall be governed by and interpreted in accordance with the laws of the State of Texas, without reference to conflict-of-laws principles. User agrees that non-exclusive jurisdiction for any dispute arising out of or relating to these terms and conditions lies within courts located in the State of Texas and consents to venue in Dallas County, Texas. Notwithstanding the foregoing, any judgment may be enforced in any United States or foreign court, and TI may seek injunctive relief in any United States or foreign court.

Mailing Address: Texas Instruments, Post Office Box 655303, Dallas, Texas 75265 Copyright © 2015, Texas Instruments Incorporated

### **IMPORTANT NOTICE**

Texas Instruments Incorporated and its subsidiaries (TI) reserve the right to make corrections, enhancements, improvements and other changes to its semiconductor products and services per JESD46, latest issue, and to discontinue any product or service per JESD48, latest issue. Buyers should obtain the latest relevant information before placing orders and should verify that such information is current and complete. All semiconductor products (also referred to herein as "components") are sold subject to TI's terms and conditions of sale supplied at the time of order acknowledgment.

TI warrants performance of its components to the specifications applicable at the time of sale, in accordance with the warranty in TI's terms and conditions of sale of semiconductor products. Testing and other quality control techniques are used to the extent TI deems necessary to support this warranty. Except where mandated by applicable law, testing of all parameters of each component is not necessarily performed.

TI assumes no liability for applications assistance or the design of Buyers' products. Buyers are responsible for their products and applications using TI components. To minimize the risks associated with Buyers' products and applications, Buyers should provide adequate design and operating safeguards.

TI does not warrant or represent that any license, either express or implied, is granted under any patent right, copyright, mask work right, or other intellectual property right relating to any combination, machine, or process in which TI components or services are used. Information published by TI regarding third-party products or services does not constitute a license to use such products or services or a warranty or endorsement thereof. Use of such information may require a license from a third party under the patents or other intellectual property of the third party, or a license from TI under the patents or other intellectual property of TI.

Reproduction of significant portions of TI information in TI data books or data sheets is permissible only if reproduction is without alteration and is accompanied by all associated warranties, conditions, limitations, and notices. TI is not responsible or liable for such altered documentation. Information of third parties may be subject to additional restrictions.

Resale of TI components or services with statements different from or beyond the parameters stated by TI for that component or service voids all express and any implied warranties for the associated TI component or service and is an unfair and deceptive business practice. TI is not responsible or liable for any such statements.

Buyer acknowledges and agrees that it is solely responsible for compliance with all legal, regulatory and safety-related requirements concerning its products, and any use of TI components in its applications, notwithstanding any applications-related information or support that may be provided by TI. Buyer represents and agrees that it has all the necessary expertise to create and implement safeguards which anticipate dangerous consequences of failures, monitor failures and their consequences, lessen the likelihood of failures that might cause harm and take appropriate remedial actions. Buyer will fully indemnify TI and its representatives against any damages arising out of the use of any TI components in safety-critical applications.

In some cases, TI components may be promoted specifically to facilitate safety-related applications. With such components, TI's goal is to help enable customers to design and create their own end-product solutions that meet applicable functional safety standards and requirements. Nonetheless, such components are subject to these terms.

No TI components are authorized for use in FDA Class III (or similar life-critical medical equipment) unless authorized officers of the parties have executed a special agreement specifically governing such use.

Only those TI components which TI has specifically designated as military grade or "enhanced plastic" are designed and intended for use in military/aerospace applications or environments. Buyer acknowledges and agrees that any military or aerospace use of TI components which have *not* been so designated is solely at the Buyer's risk, and that Buyer is solely responsible for compliance with all legal and regulatory requirements in connection with such use.

TI has specifically designated certain components as meeting ISO/TS16949 requirements, mainly for automotive use. In any case of use of non-designated products, TI will not be responsible for any failure to meet ISO/TS16949.

| Products                     |                                 | Applications                  |                                   |  |
|------------------------------|---------------------------------|-------------------------------|-----------------------------------|--|
| Audio                        | www.ti.com/audio                | Automotive and Transportation | www.ti.com/automotive             |  |
| Amplifiers                   | amplifier.ti.com                | Communications and Telecom    | www.ti.com/communications         |  |
| Data Converters              | dataconverter.ti.com            | Computers and Peripherals     | www.ti.com/computers              |  |
| DLP® Products                | www.dlp.com                     | Consumer Electronics          | www.ti.com/consumer-apps          |  |
| DSP                          | dsp.ti.com                      | Energy and Lighting           | www.ti.com/energy                 |  |
| Clocks and Timers            | www.ti.com/clocks               | Industrial                    | www.ti.com/industrial             |  |
| Interface                    | interface.ti.com                | Medical                       | www.ti.com/medical                |  |
| Logic                        | logic.ti.com                    | Security                      | www.ti.com/security               |  |
| Power Mgmt                   | power.ti.com                    | Space, Avionics and Defense   | www.ti.com/space-avionics-defense |  |
| Microcontrollers             | microcontroller.ti.com          | Video and Imaging             | www.ti.com/video                  |  |
| RFID                         | www.ti-rfid.com                 |                               |                                   |  |
| OMAP Applications Processors | www.ti.com/omap                 | TI E2E Community              | e2e.ti.com                        |  |
| Wireless Connectivity        | www.ti.com/wirelessconnectivity |                               |                                   |  |

Mailing Address: Texas Instruments, Post Office Box 655303, Dallas, Texas 75265 Copyright © 2015, Texas Instruments Incorporated